#### **FOSTERING CREATIVITY WITH THE IPAD**

Presented by: **KATHY SCHROCK** 

Internet login SSID: FETC2023 PW: Education

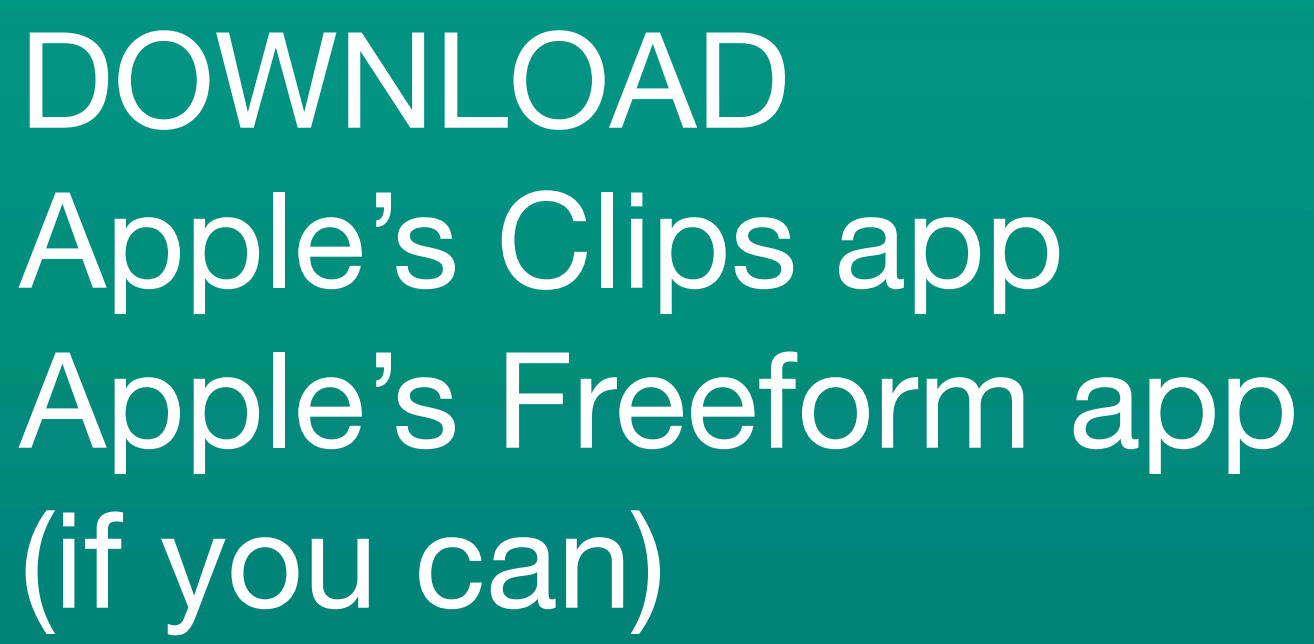

Session code: W170

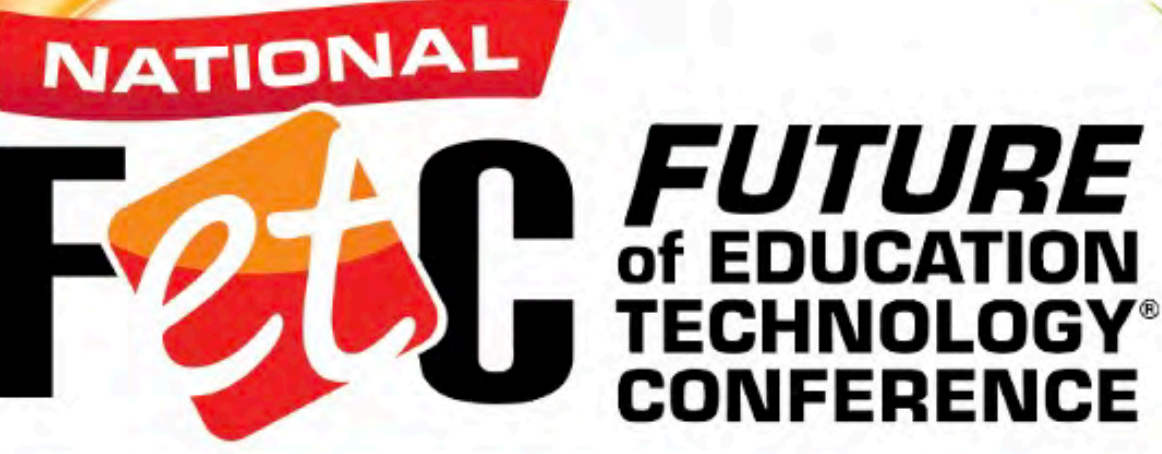

**JANUARY 23 - 26, 2023** ERNEST N. MORIAL CONVENTION CENTER NEW ORLEANS, LA.

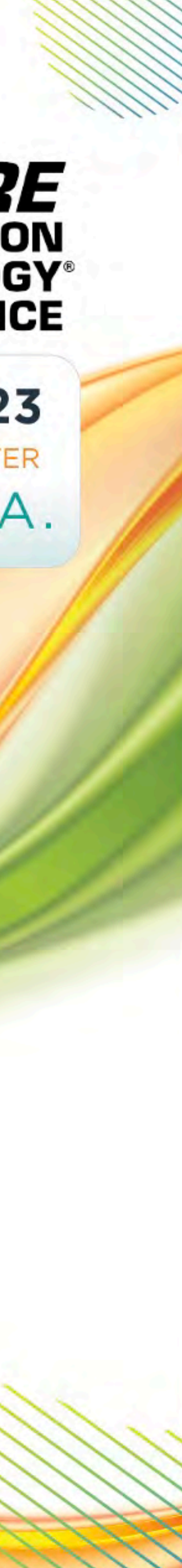

(if you can)

#FETC www.FETC.org

## FOSTERING CREATIVITY WITH THE IPAD

**KATHY SCHROCK FETC 2023 SESSION CODE W170**

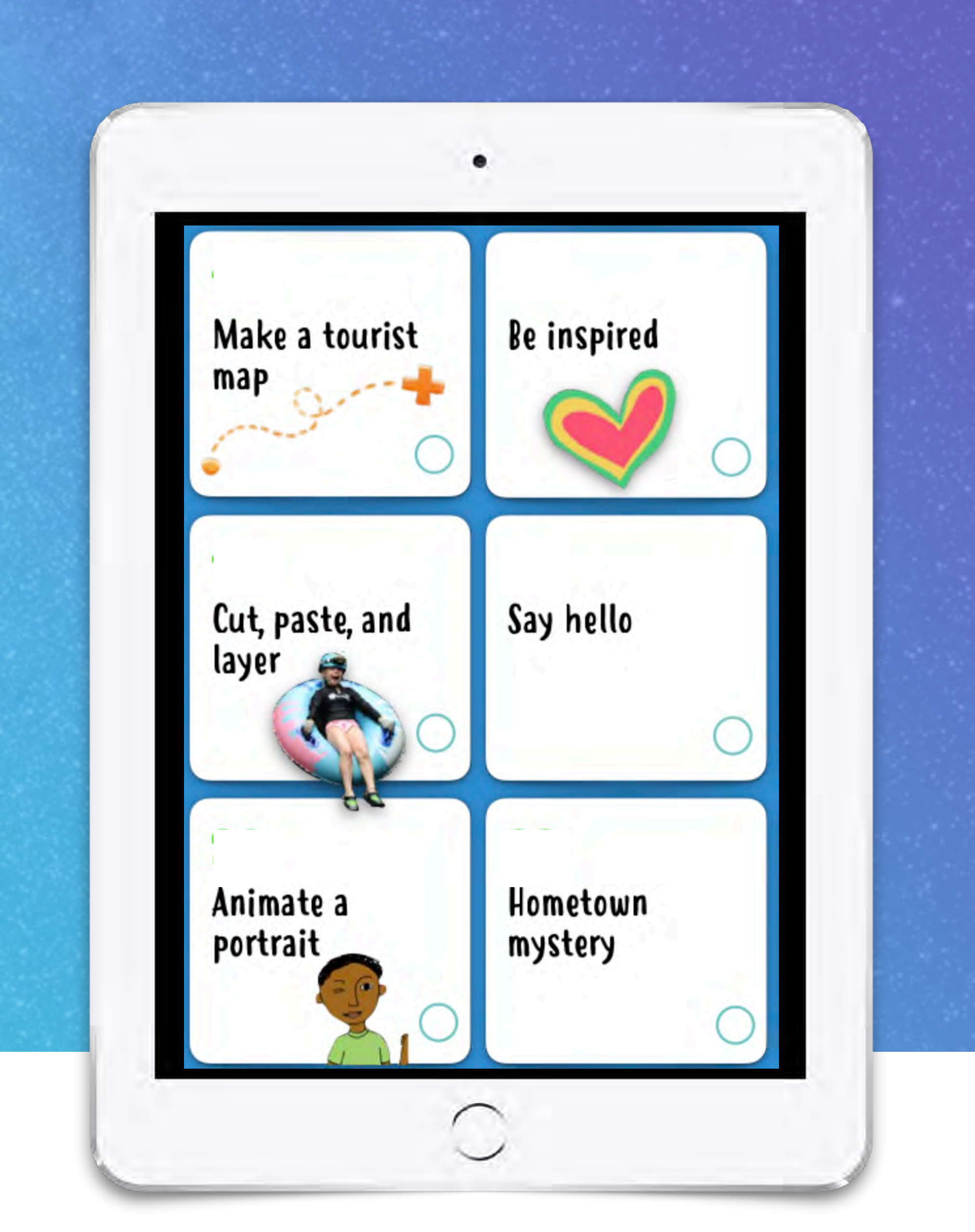

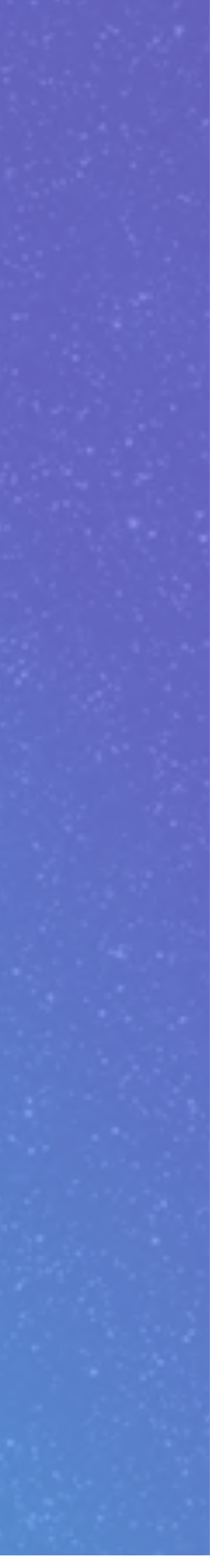

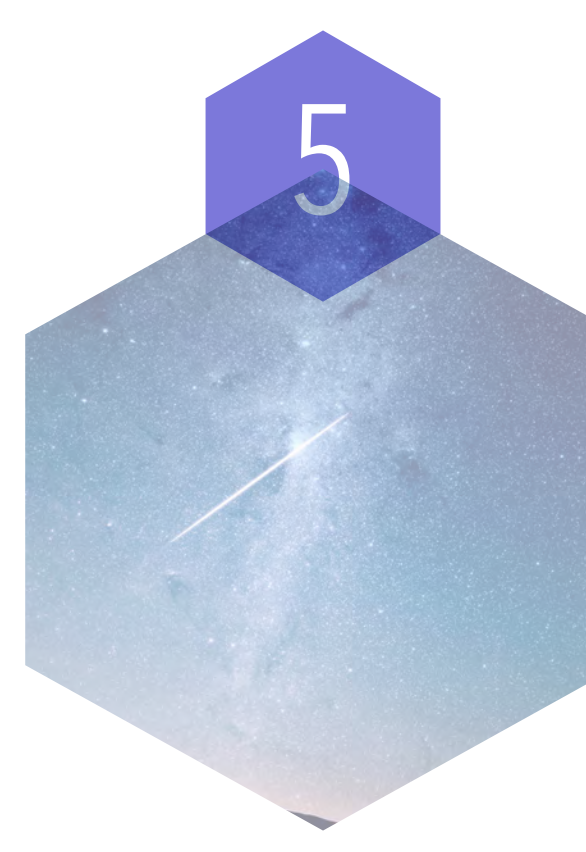

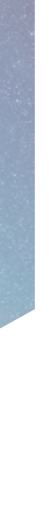

## AGENDA

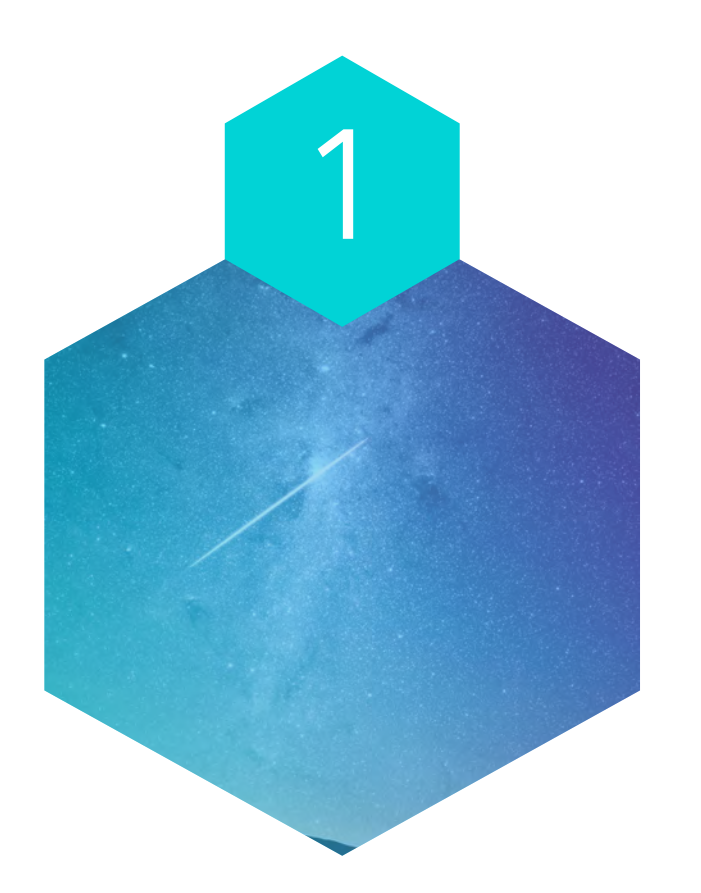

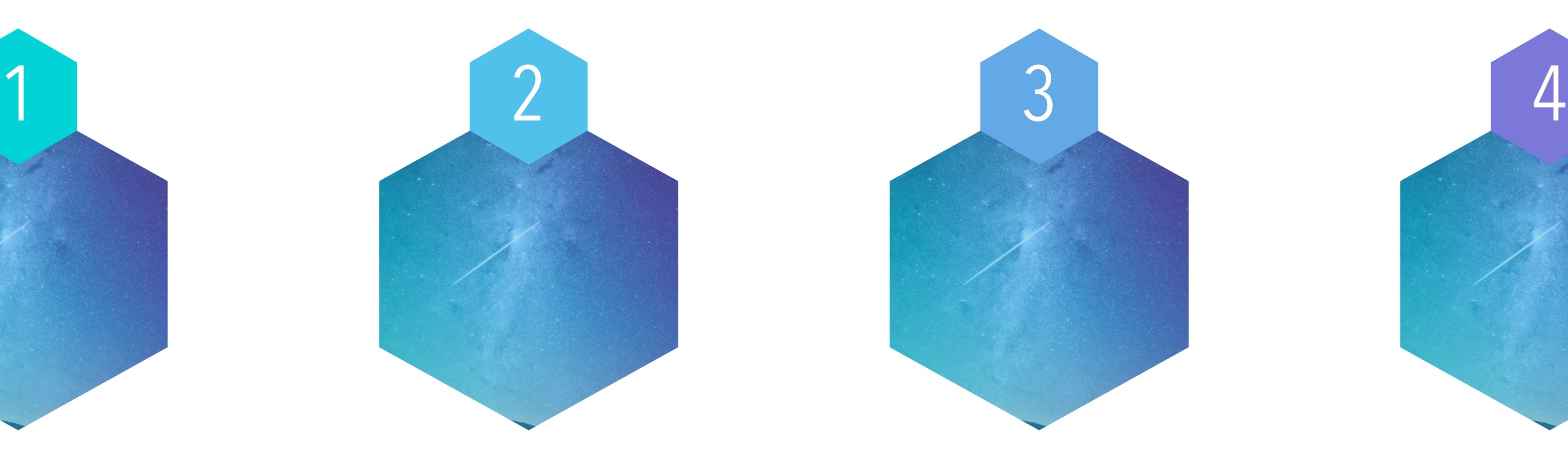

#### **QUICK OVERVIEW EXPLAINING RATIONALE ASSIGNED PROJECTS CHOICE PROJECTS SHARING & QUESTIONS**

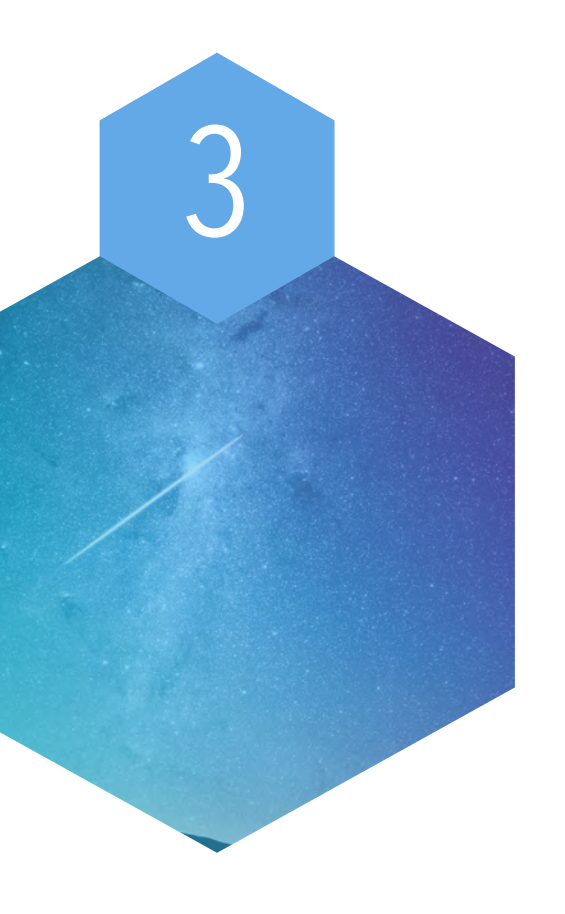

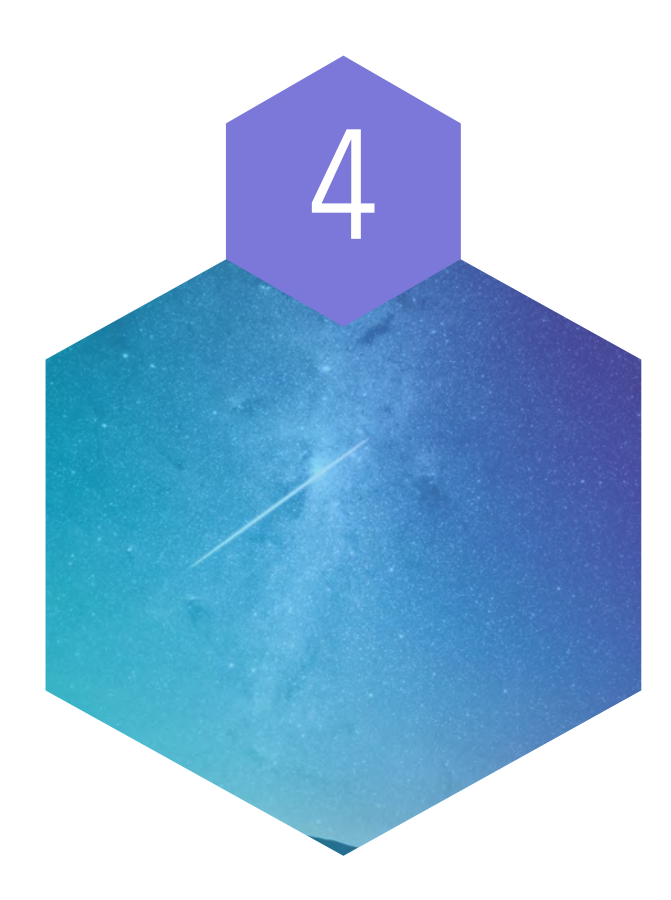

Photos Clock Notes Files FaceTime Camera Music Freeform

Pages Numbers Keynote iMovie Garage Band Podcasts Voice Memos

#### NATIVE APPS FOR PROJECTS NATIVE APPS FOR FUNCTIONALITY

**Calculator** iTunes Remote Shortcuts Magnifier Home Safari Books Translate

Maps Reminders **Fitness** Clips News **Stocks Measure** 

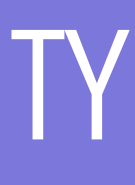

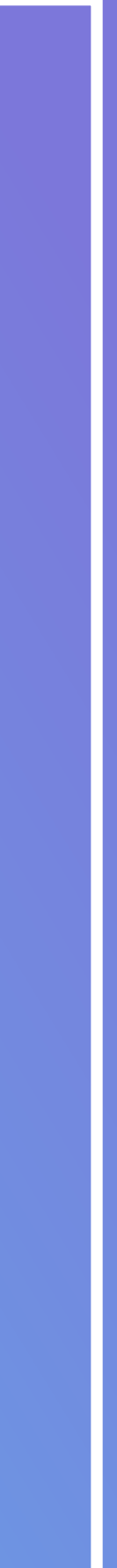

App Store iTunes Store Find iPhone Settings Messages Find My Mail Calendar

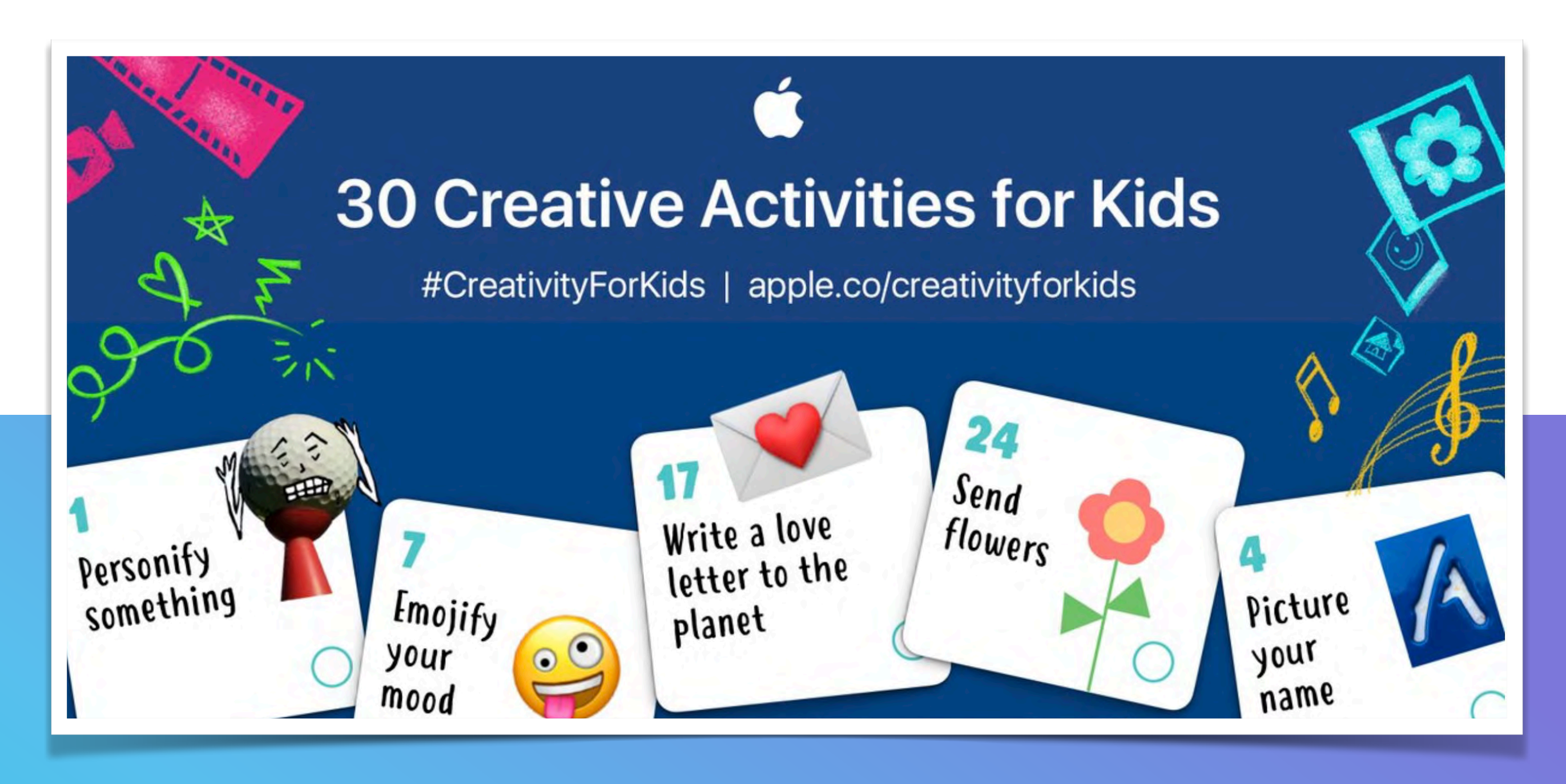

### https://education-static.apple.com/ creativity-for-kids/index.html

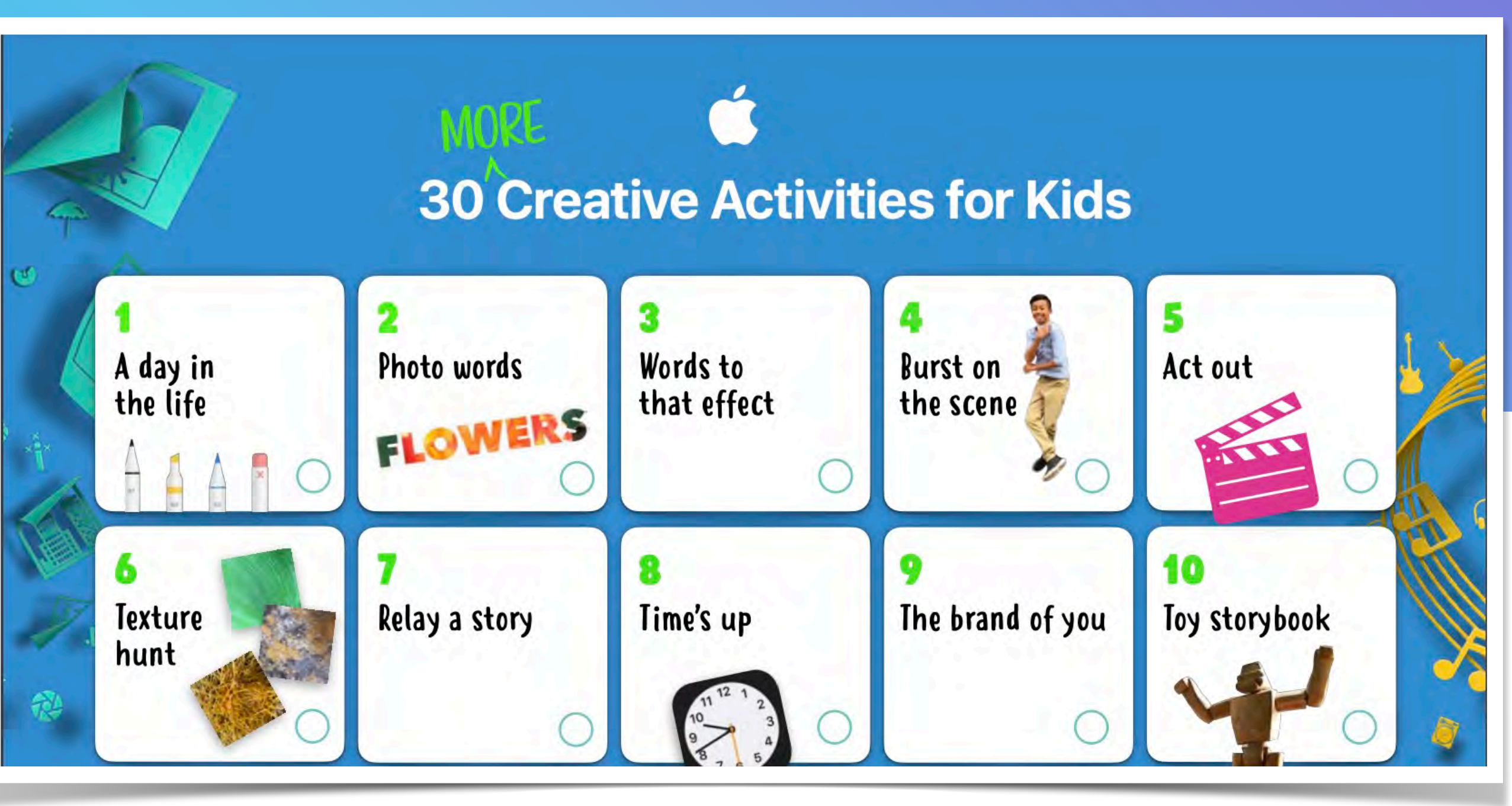

### **SHARE BUTTON**

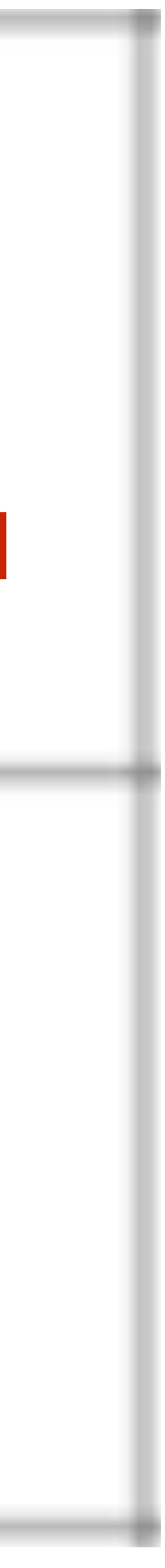

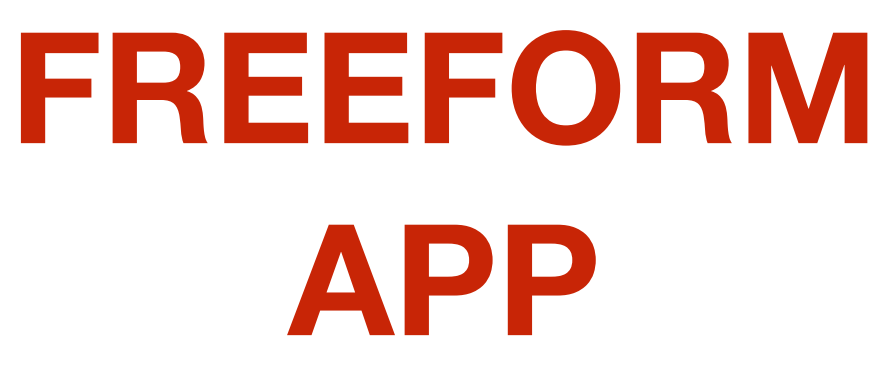

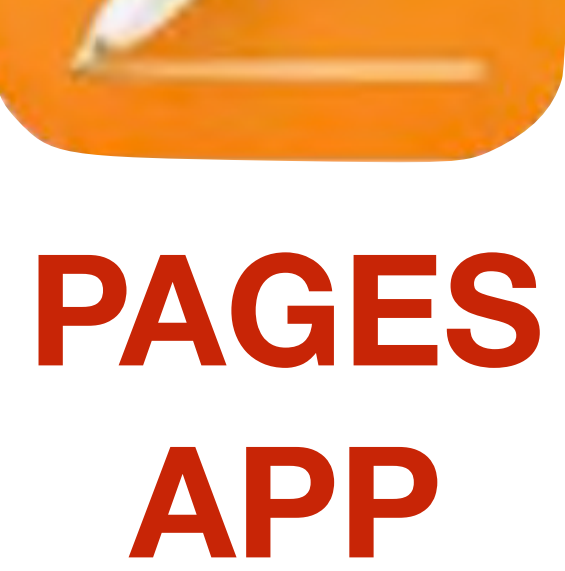

## **SCREENSHOT**

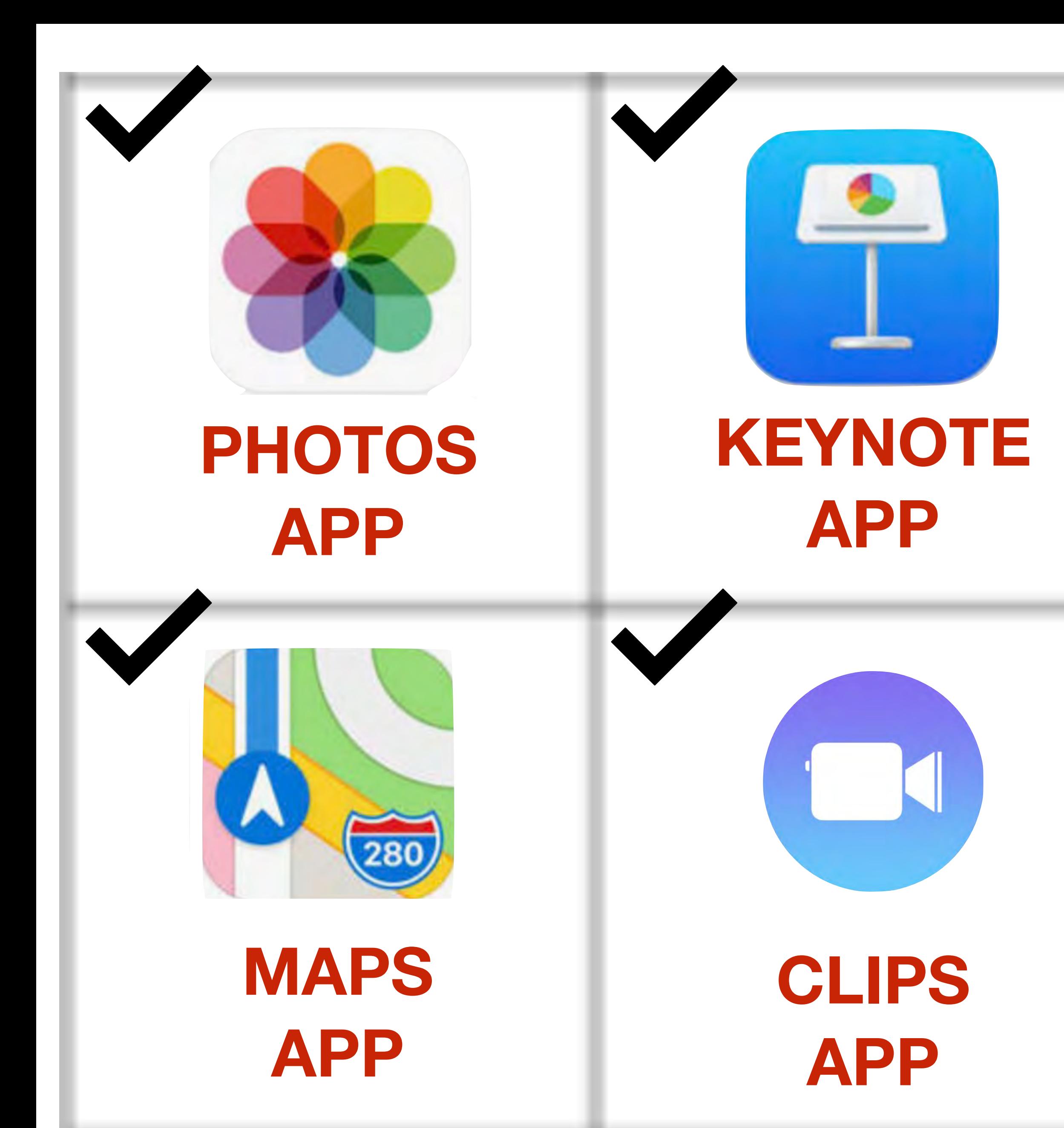

### **HOLD IN ON/OFF BUTTON TAP VOLUME UP BUTTON**

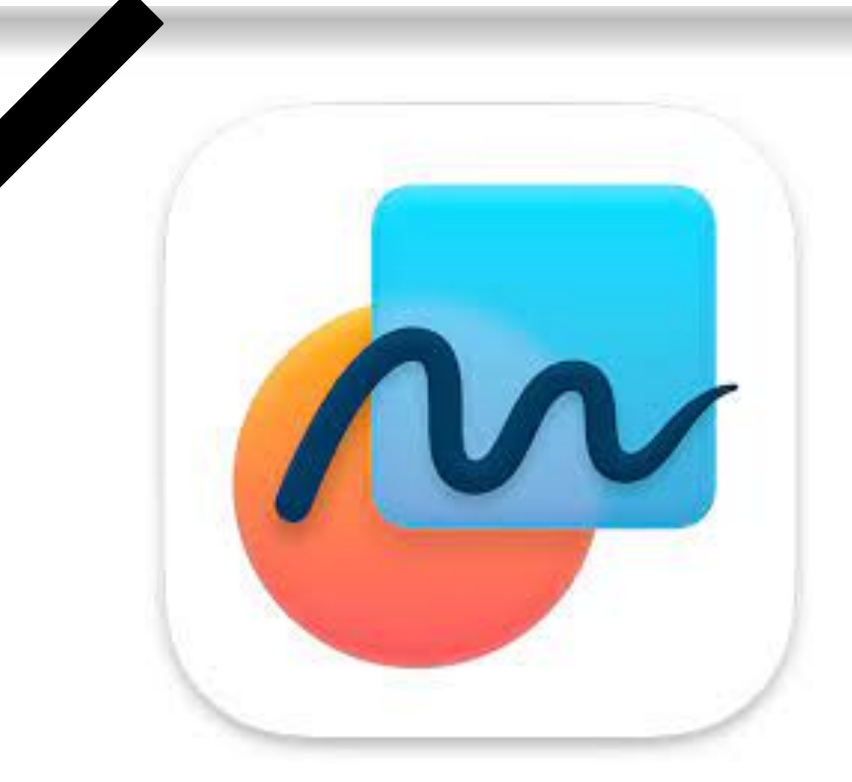

## HTTPS://PADLET.COM/KATHYSCHROCK/SCHROCK\_IPAD

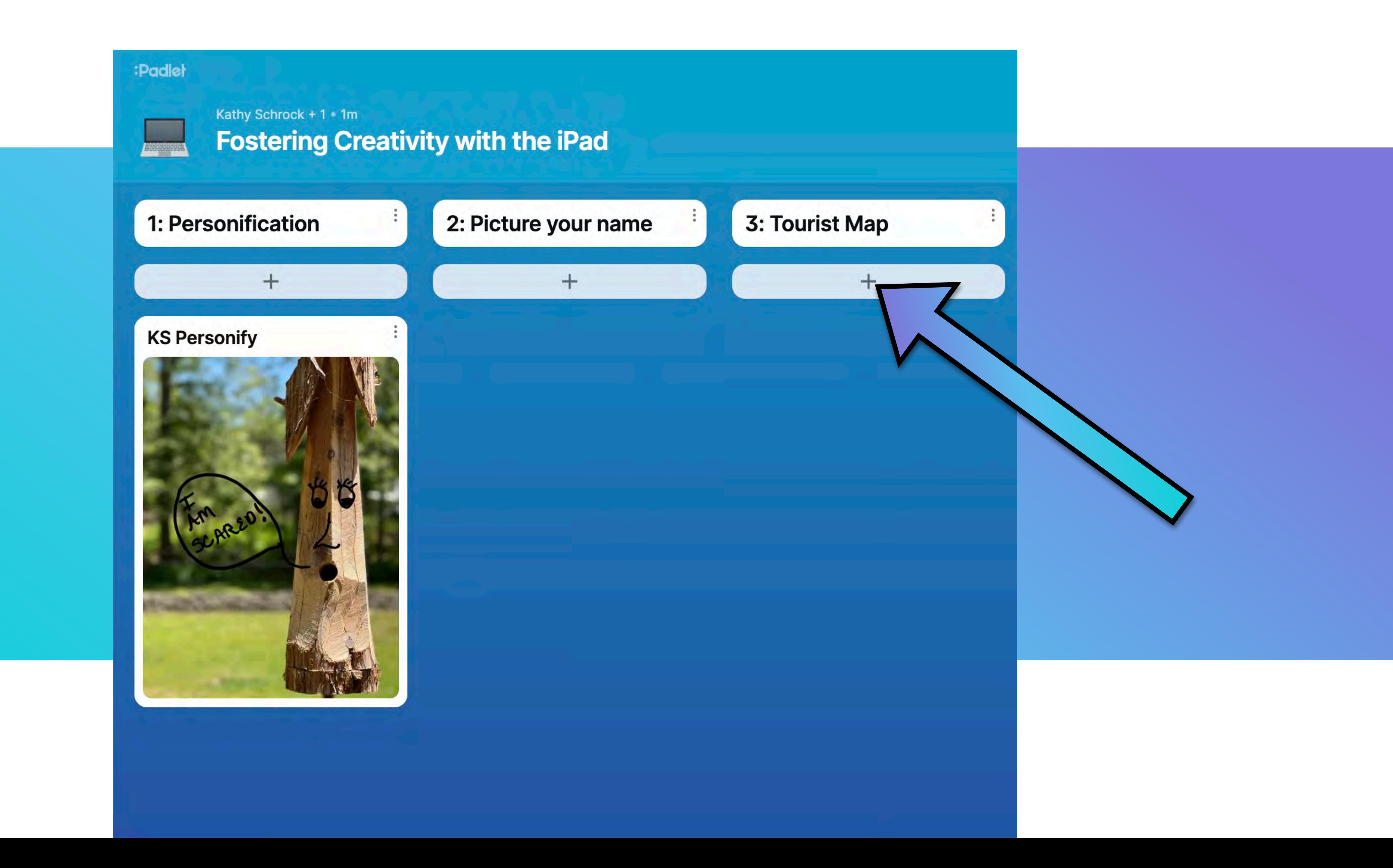

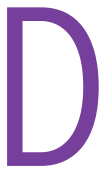

• Turning a photo of an everyday object into a character.

### **TOOLS**

- Camera
- Stylus

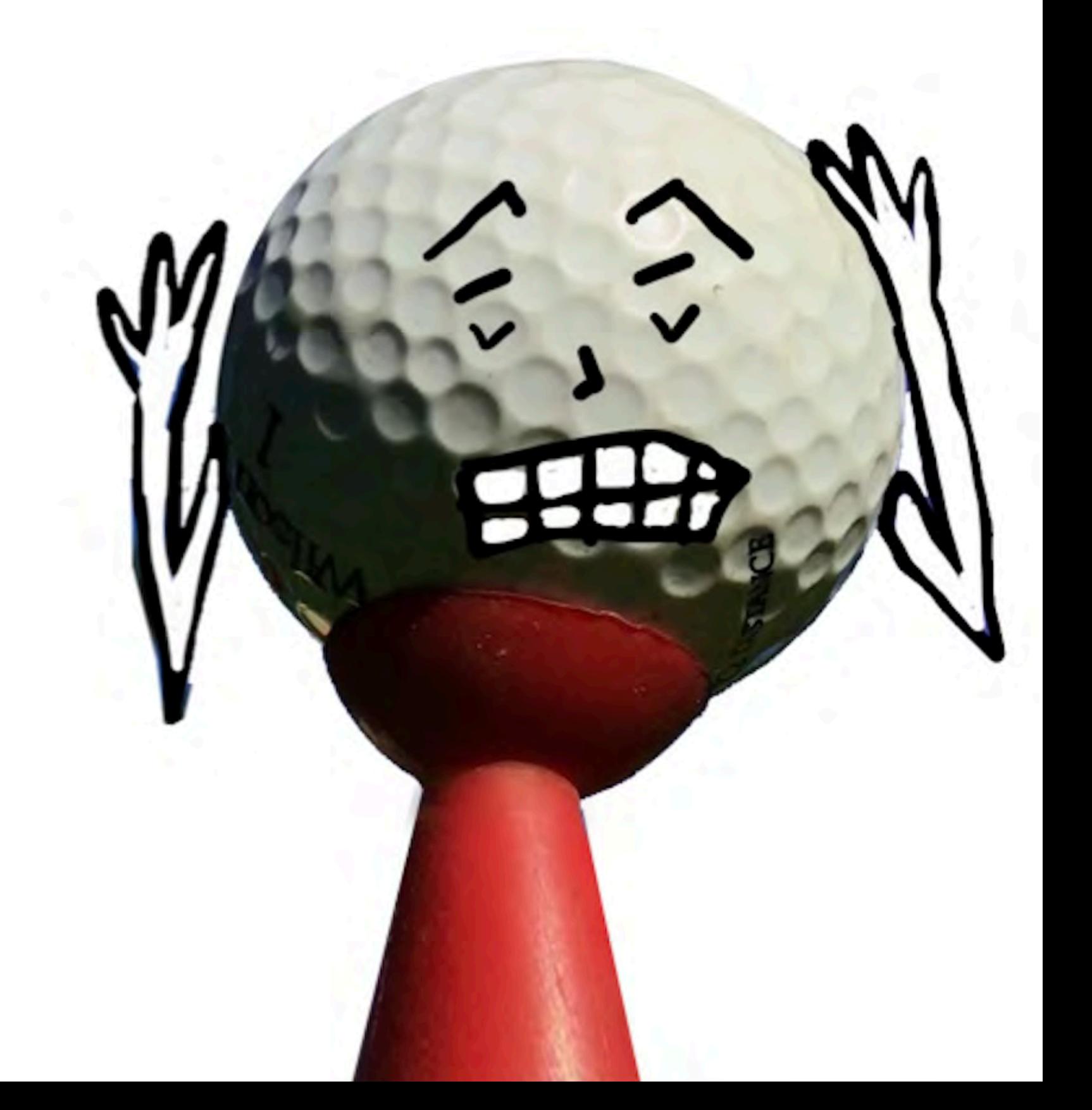

## **Personify something**

### **OVERVIEW**

# #1 Personify something

- Take a photo of an everyday object.
- 2. Open the PHOTOS app
- 3. Tap on your photo.

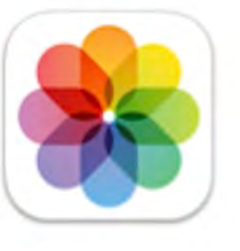

- Tap EDIT in the upper right.
- 5. Pick the MARKUP tool.
- 6. Mark up the image and hit DONE.
- 7. Hit DONE again.
- 8. Tap the share button and pick COPY photo.
- 9. Open the Padlet page.
- 10. Create a note and put your initials and project title in the subject.
- 11. Tap twice on the note and pick PASTE to post.
- 12. Hit publish.

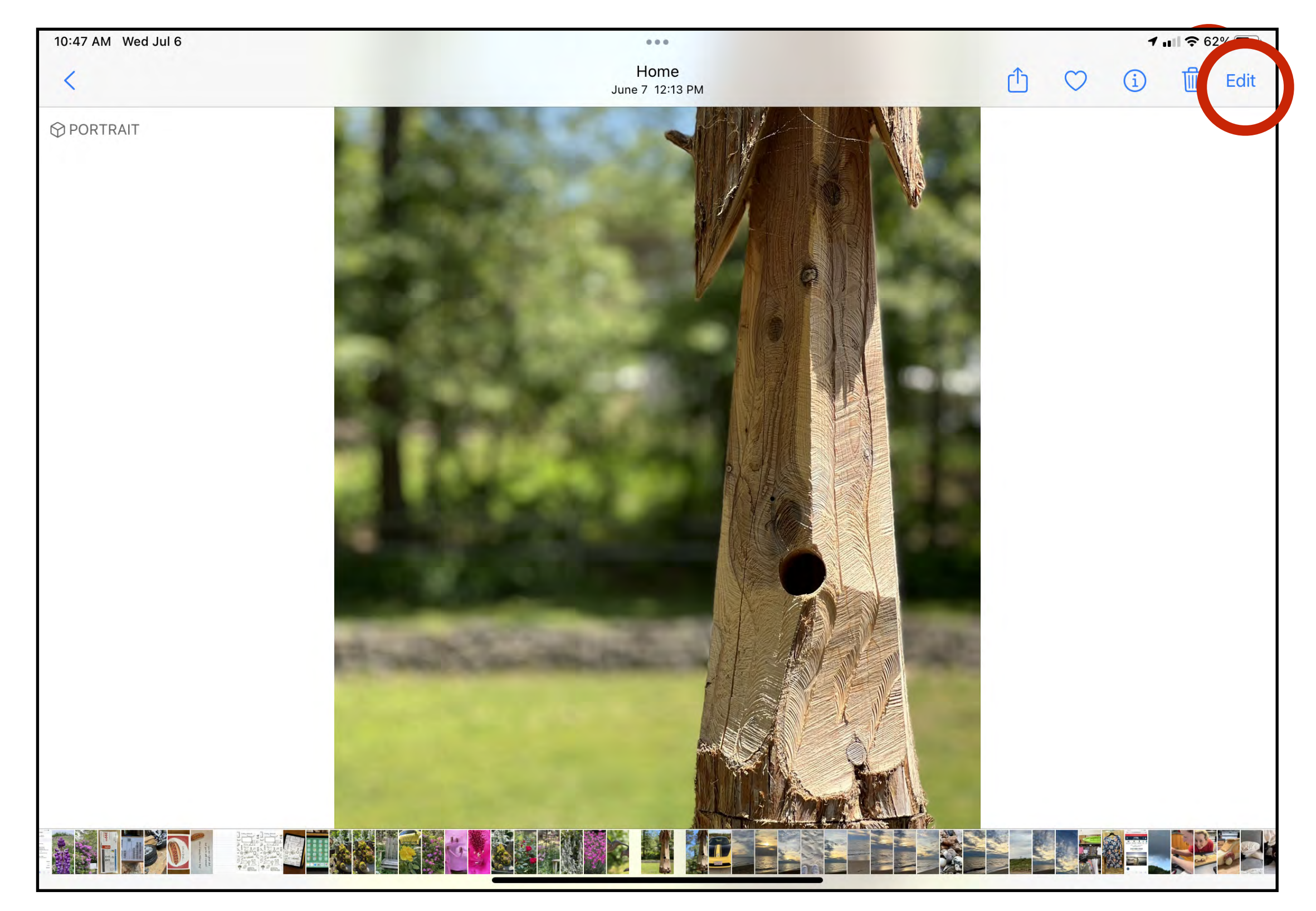

#### https://padlet.com/kathyschrock/schrock\_ipad

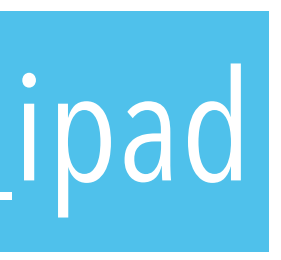

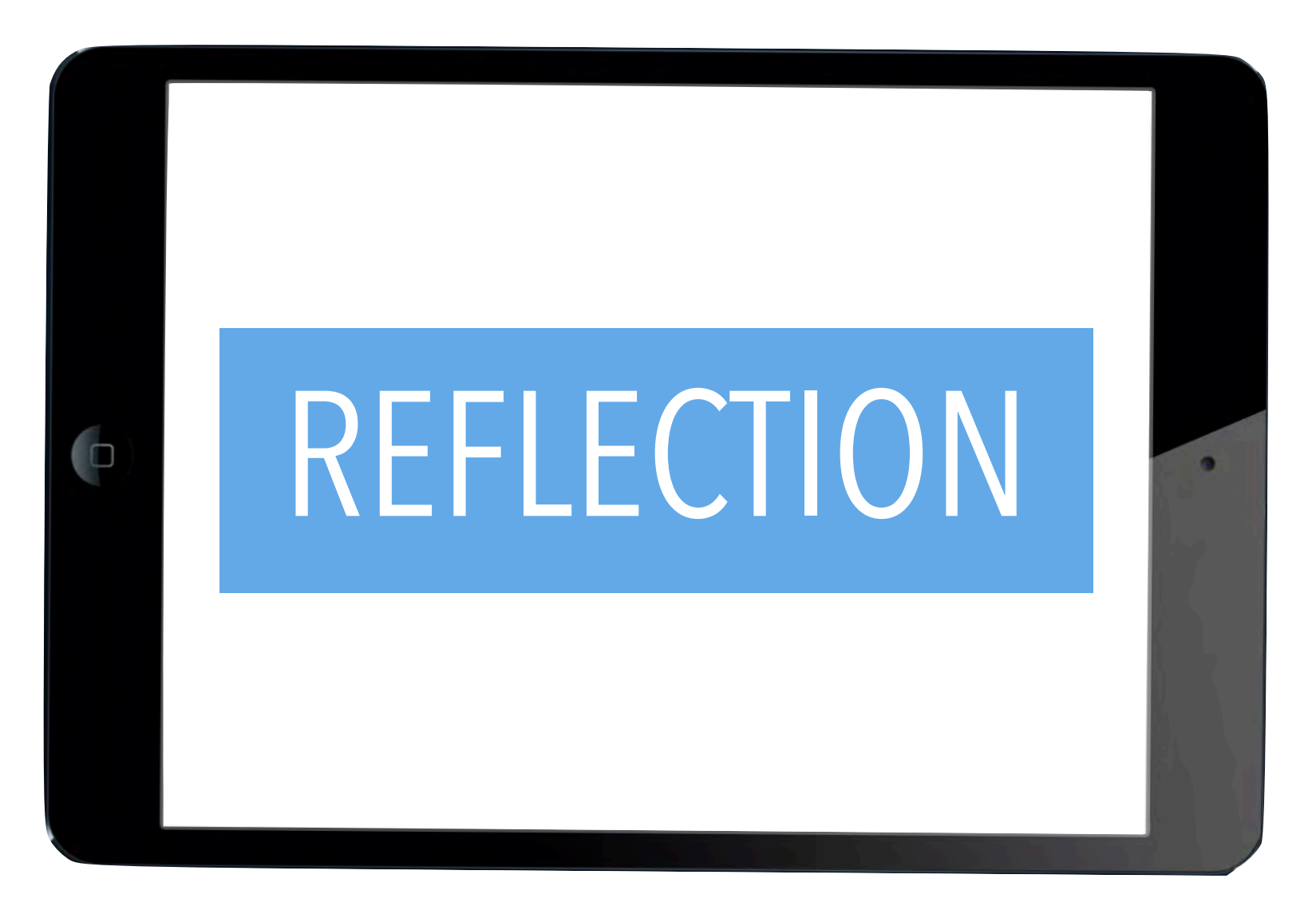

## How would you use this for a unit of study?

• Collect images of the letters in your name.

### **TOOLS**

- Camera
- Photos app
- Keynote app

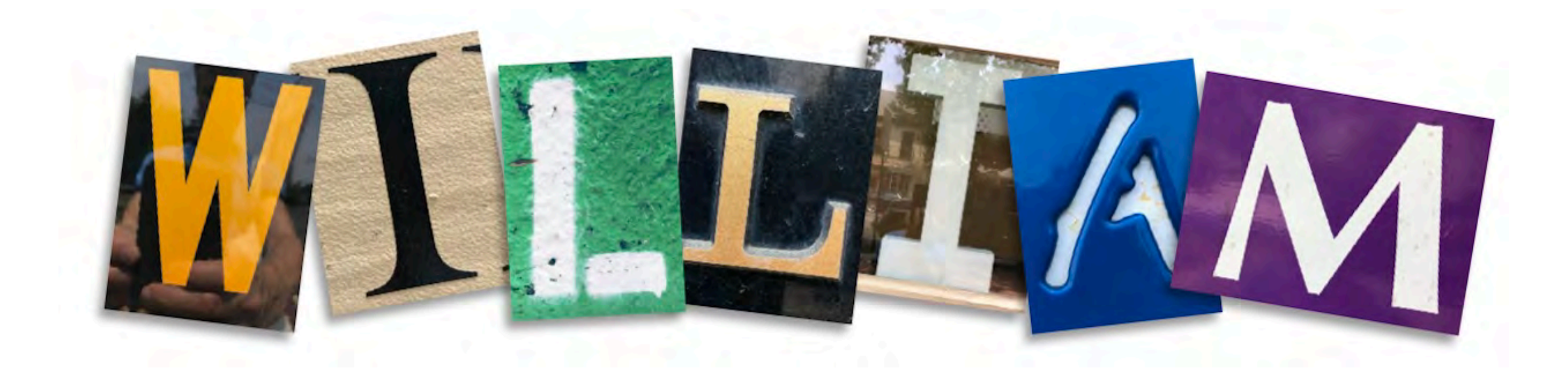

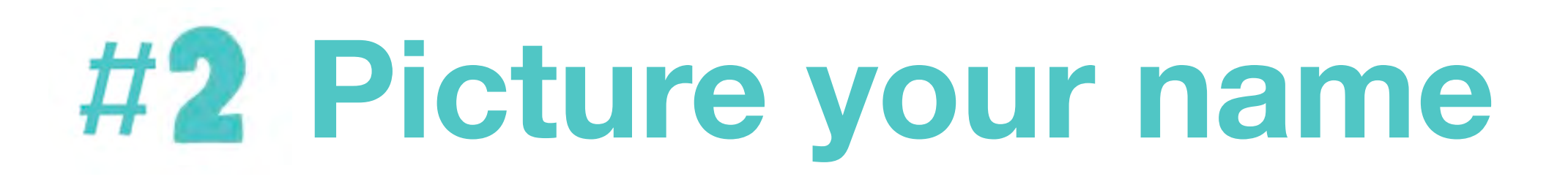

### **OVERVIEW**

1. Using words in a book or on signs, collect the letters of your name by using the iPhone/ iPad camera to take photos of them. You may also search the Web for the letters and screenshot

2. Use the Photos app to crop the letters and save them. Pick EDIT and the cropping tool. Hit

3. Open Keynote, tap the + sign pick CHOOSE A THEME, handpick a slide. Hit the SHARE button, pick PHOTO or VIDEO, and import the letters this single slide and arrange them in

- your finds which will then wind up in the Photos app, too.
- DONE.
- order.
- 
- Open PHOTOS, find your image, tap the share button and pick COPY photo.  $\cap$
- Open the Padlet page.
- Create a note and put your initials and project title in the subject
- Tap twice on the note and pick PASTE to post your photo.
- Hit PUBLISH.

4. Tap the down arrow next to the title of the presentation in the top left, and then hit EXPORT, and IMAGES. Pick to EXPORT, and then to SAVE IMAGE which saves it to your camera roll.

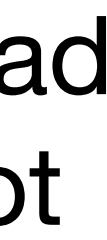

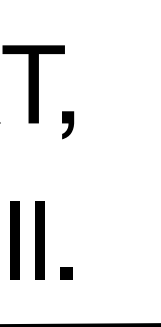

## **Picture your name**

## What skills does this project teach students?

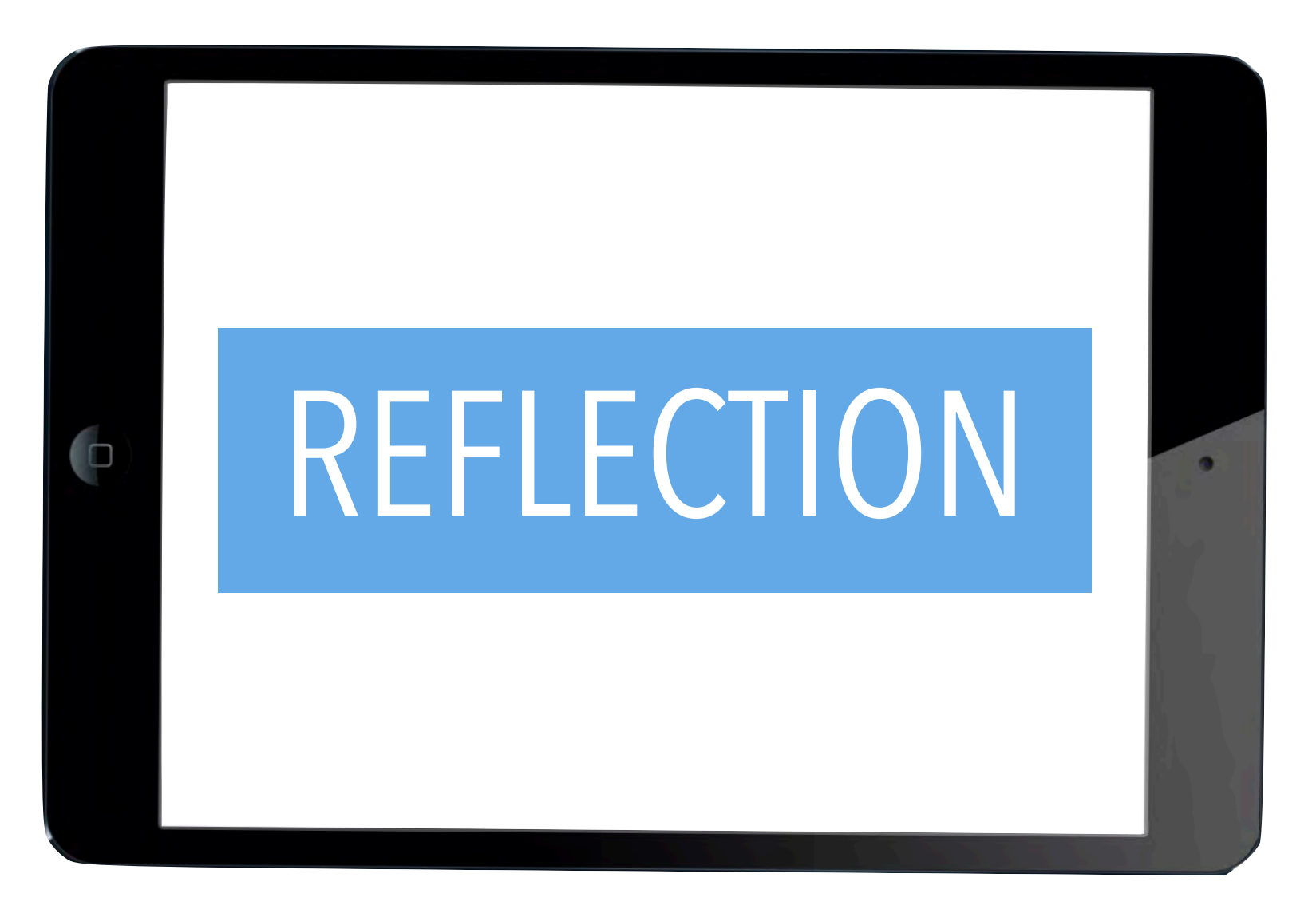

• Showcase your town's hidden gems.

### **TOOLS**

- Maps app
- **Screenshot**
- Photos app

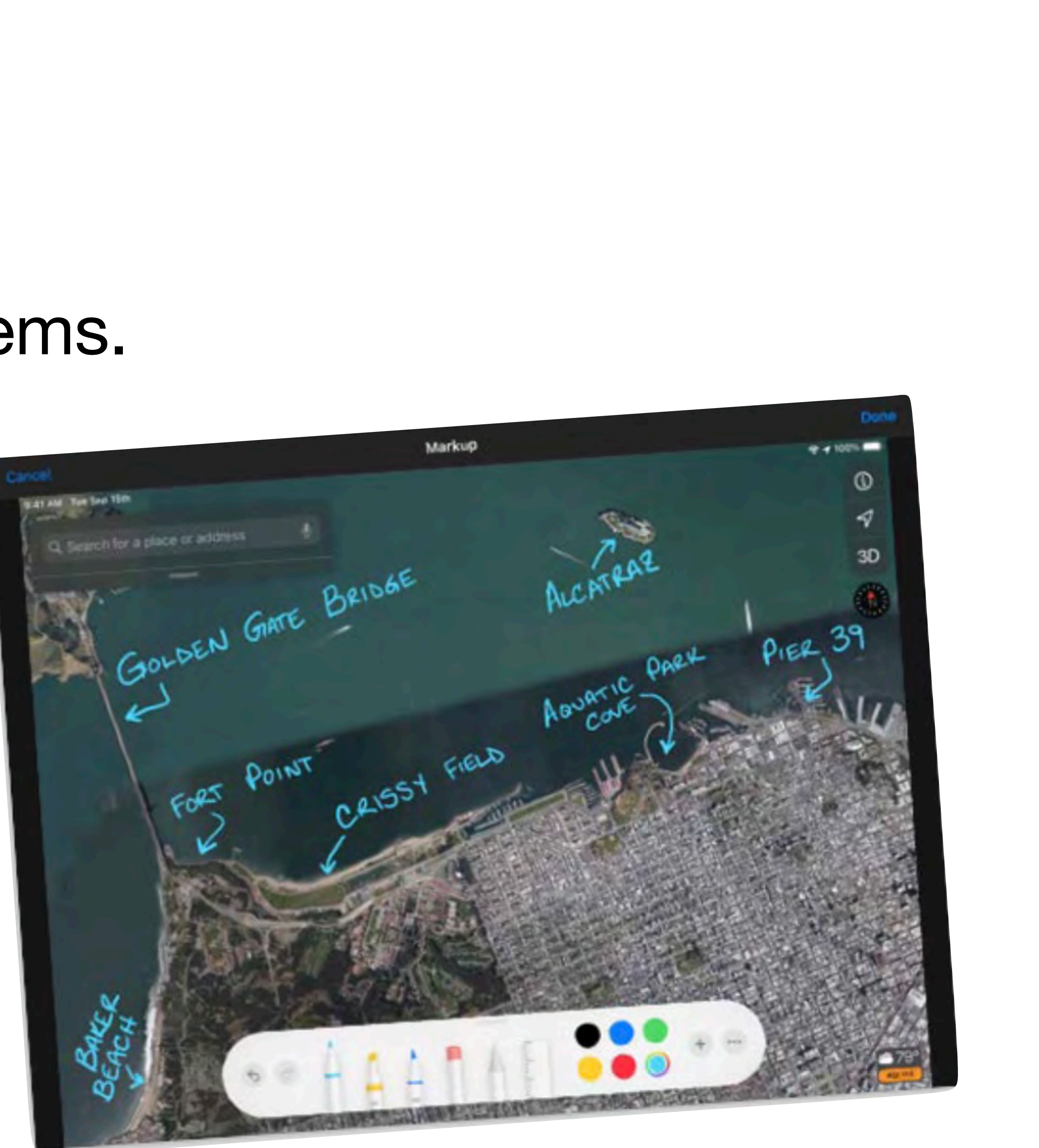

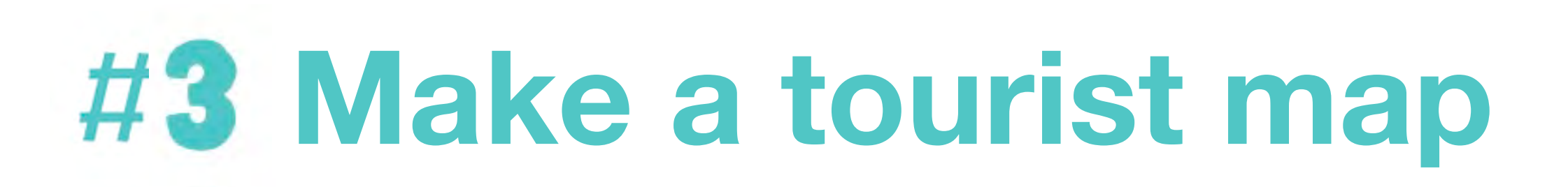

### **OVERVIEW**

## **Make a tourist map**

- Open the MAPS app. Search for your town.
- 2. Tap the MAPS SETTING button **|||**
- 3. Pick the SATELLITE view.
- 4. Tap on the 3D button.
- 5. Pan and/or zoom to find a place you want to showcase.
- 6. Take a screenshot by holding in the power button and tapping the volume up button. The screenshot will go to your PHOTOS app.
- 7. Open the PHOTOS app, find your screenshot, tap EDIT and use the MARKUP tools to label your favorite spots. Hit DONE and DONE again.
- 8. Tap on the SHARE BUTTON and pick COPY PHOTO.
- 9. Open the Padlet page. Create a note and put your initials and your town name in the subject.

10. Tap twice on the note and pick PASTE to post your photo. 11. Hit PUBLISH.

- 
- 

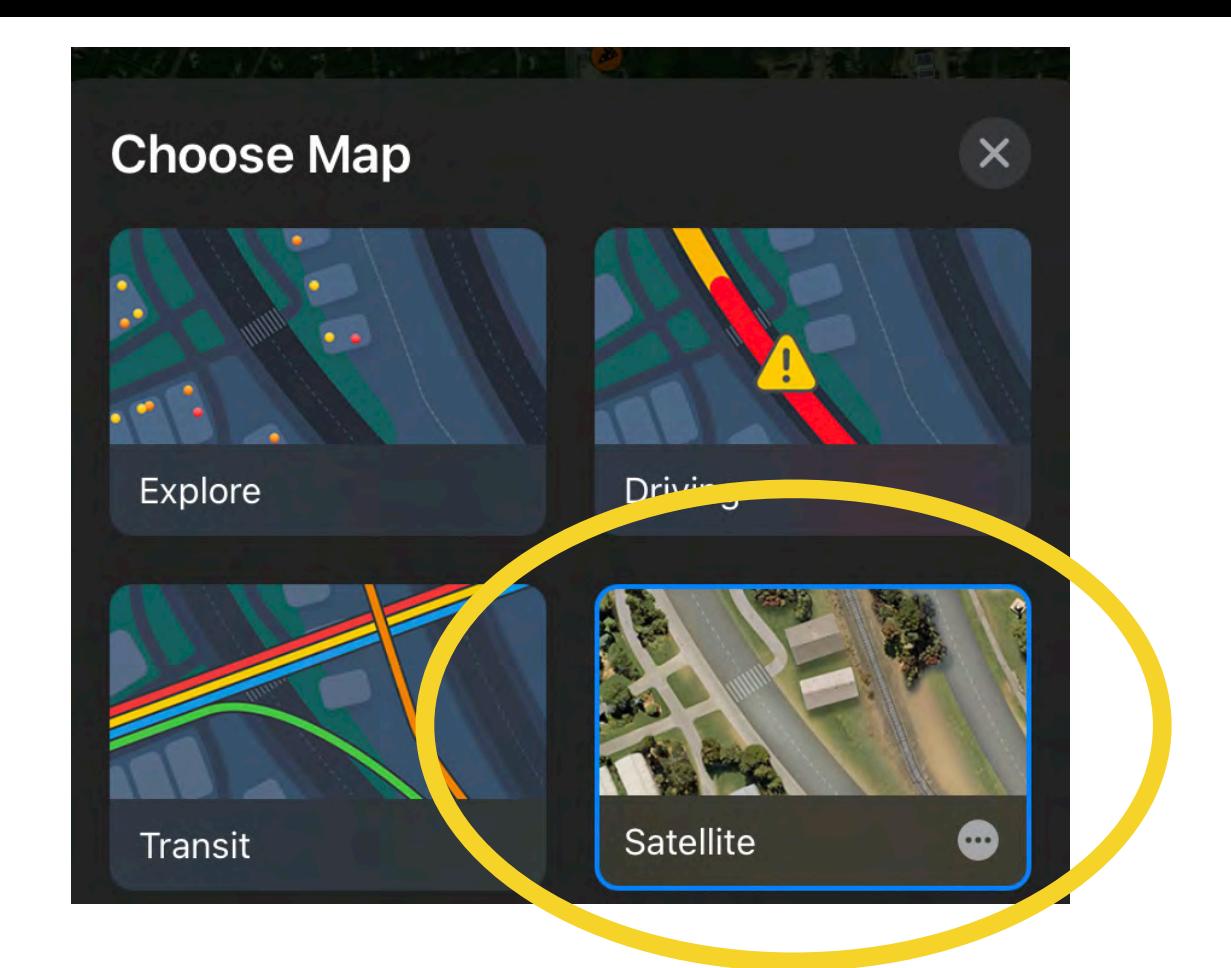

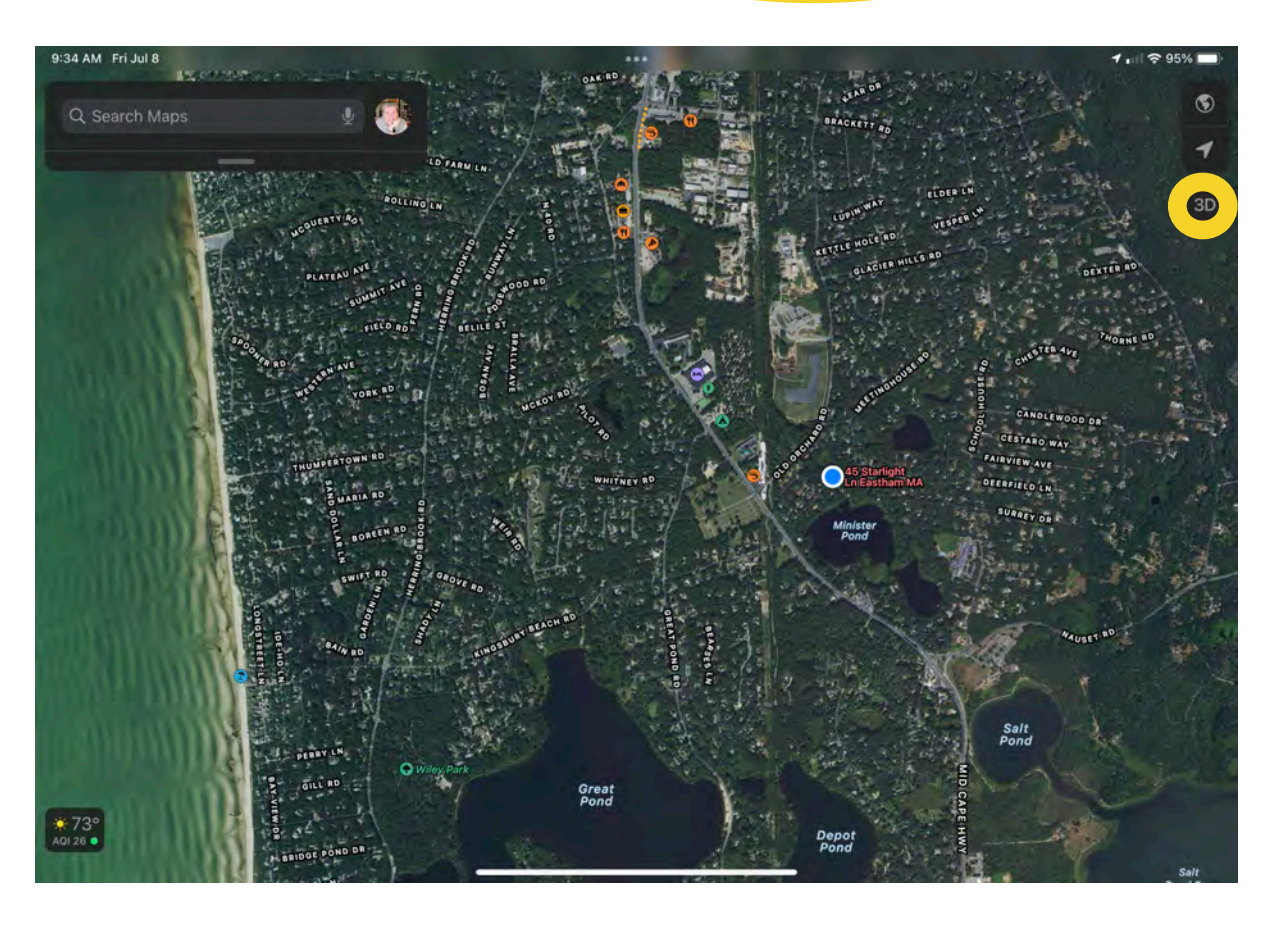

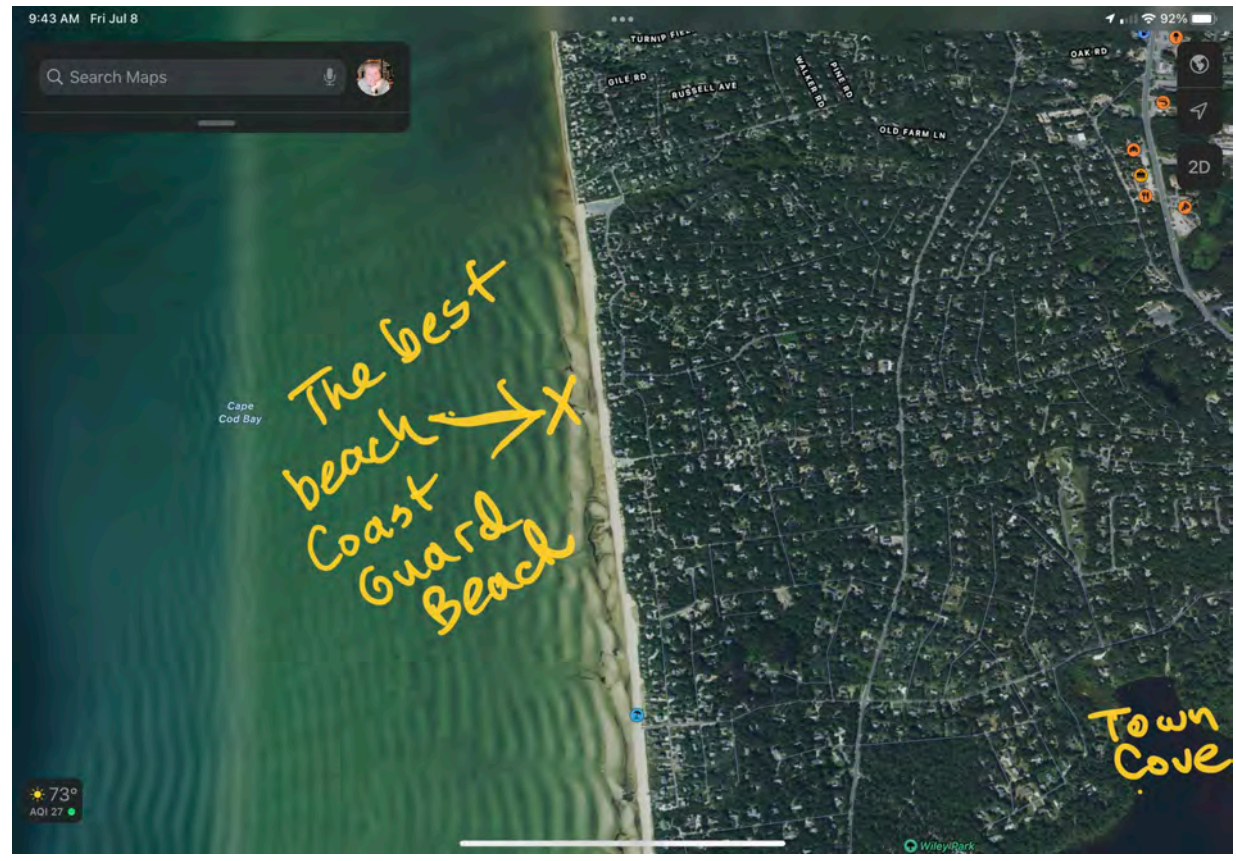

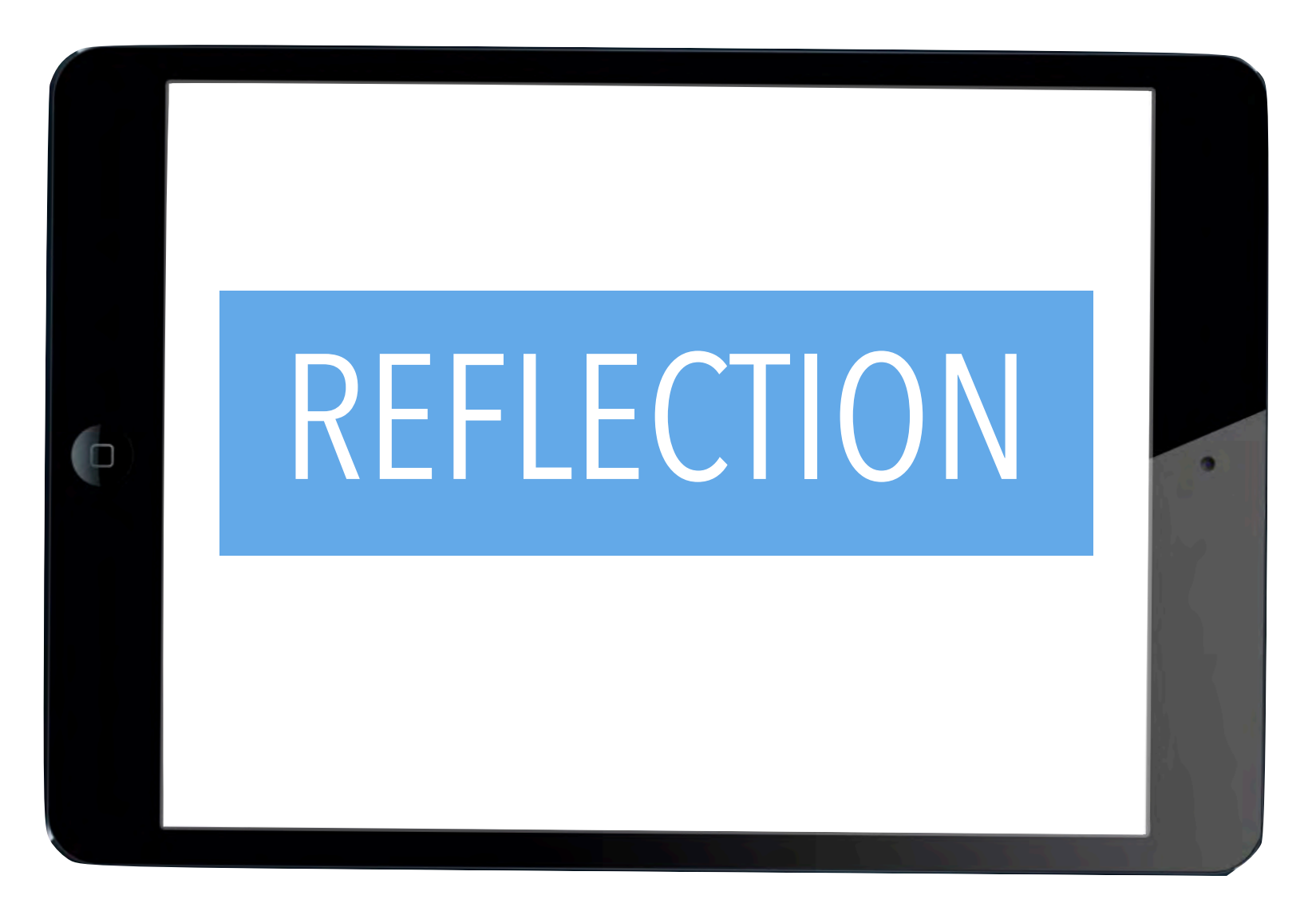

## What other types of maps would you have students create?

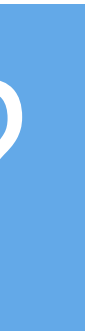

• Taking and editing and image.

### **TOOLS**

- Burst function
- Camera
- Photos

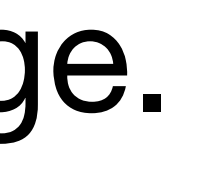

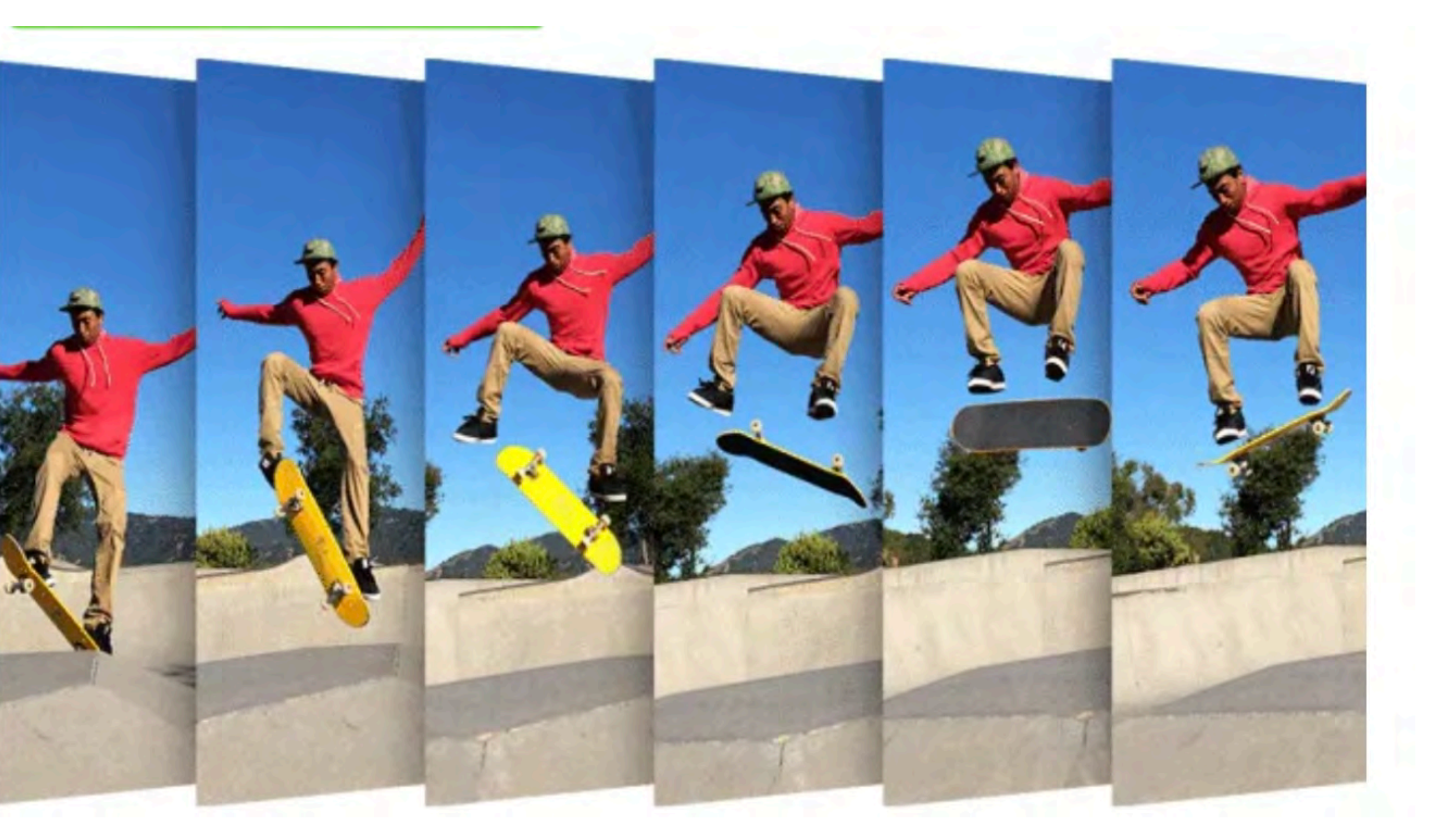

## **Burst on the scene**

### **OVERVIEW**

## **Burst on the scene**

- On iPhone 11 and later go to Settings > Camera and enable the option to *Use Volume Up for Burst.* You can then hold the volume up button and let go when you have enough photos.
- On earlier iPhones and the iPad, touch and hold the shutter button. Lift your finger to stop taking photos.

## **Burst on the scene**

- Have a partner take an action shot of you (with your phone) of you dancing, jumping, running, tumbling, etc.
- Open the Photos app.To select the photos you want to keep, tap the Burst thumbnail, then tap Select.
- Gray dots below the thumbnails mark the suggested photos to keep.
- Tap the circle in the lower-right corner of each photo you want to save as an individual photo, then tap Done.
- Now, choose to edit that photo and add a filter.
- Use the SHARE button and COPY photo to paste the finished project on a Padlet note with your initials and "Burst" in the title.
- To delete the entire Burst, tap the thumbnail, then tap  $\overline{\mathbb{II}}$ .

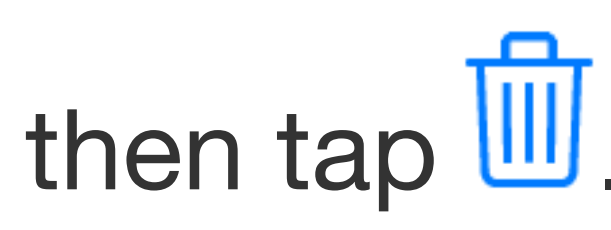

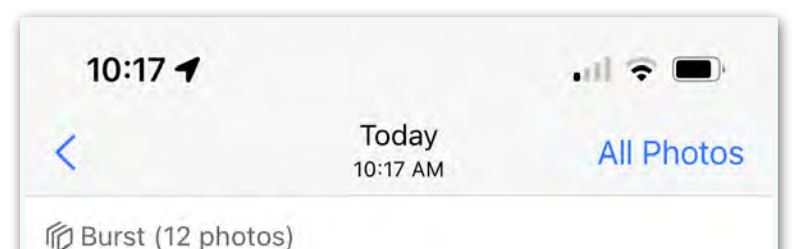

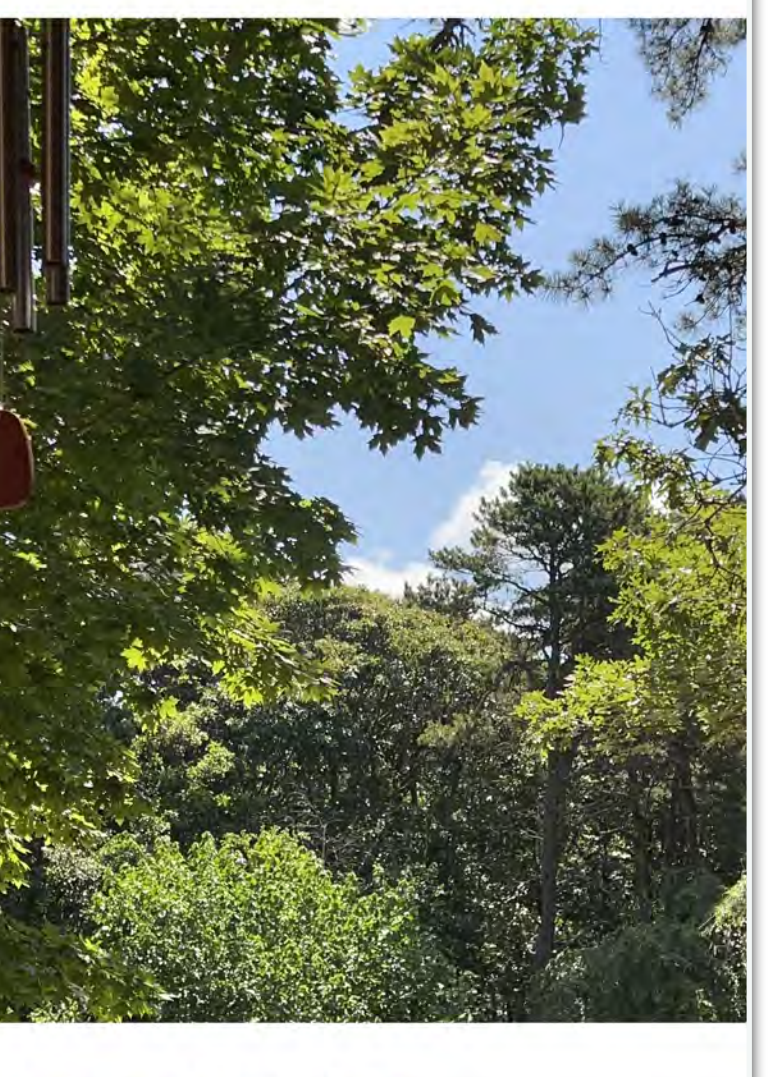

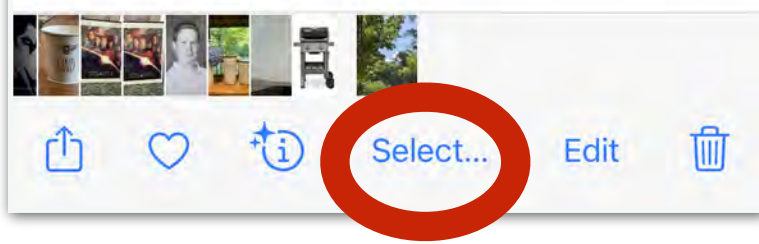

10:18 $\blacktriangleleft$ 

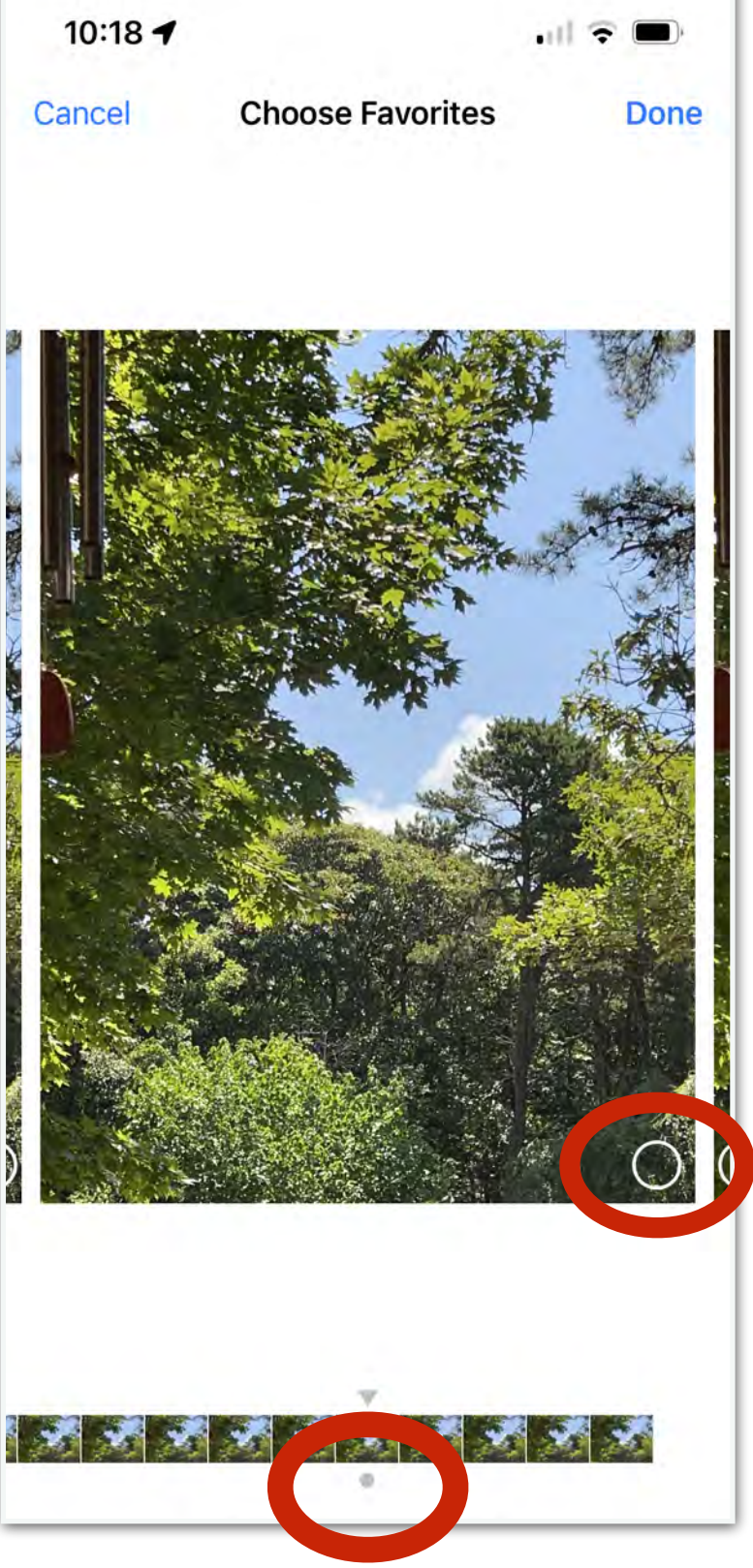

## Why would students create a burst for a school project?

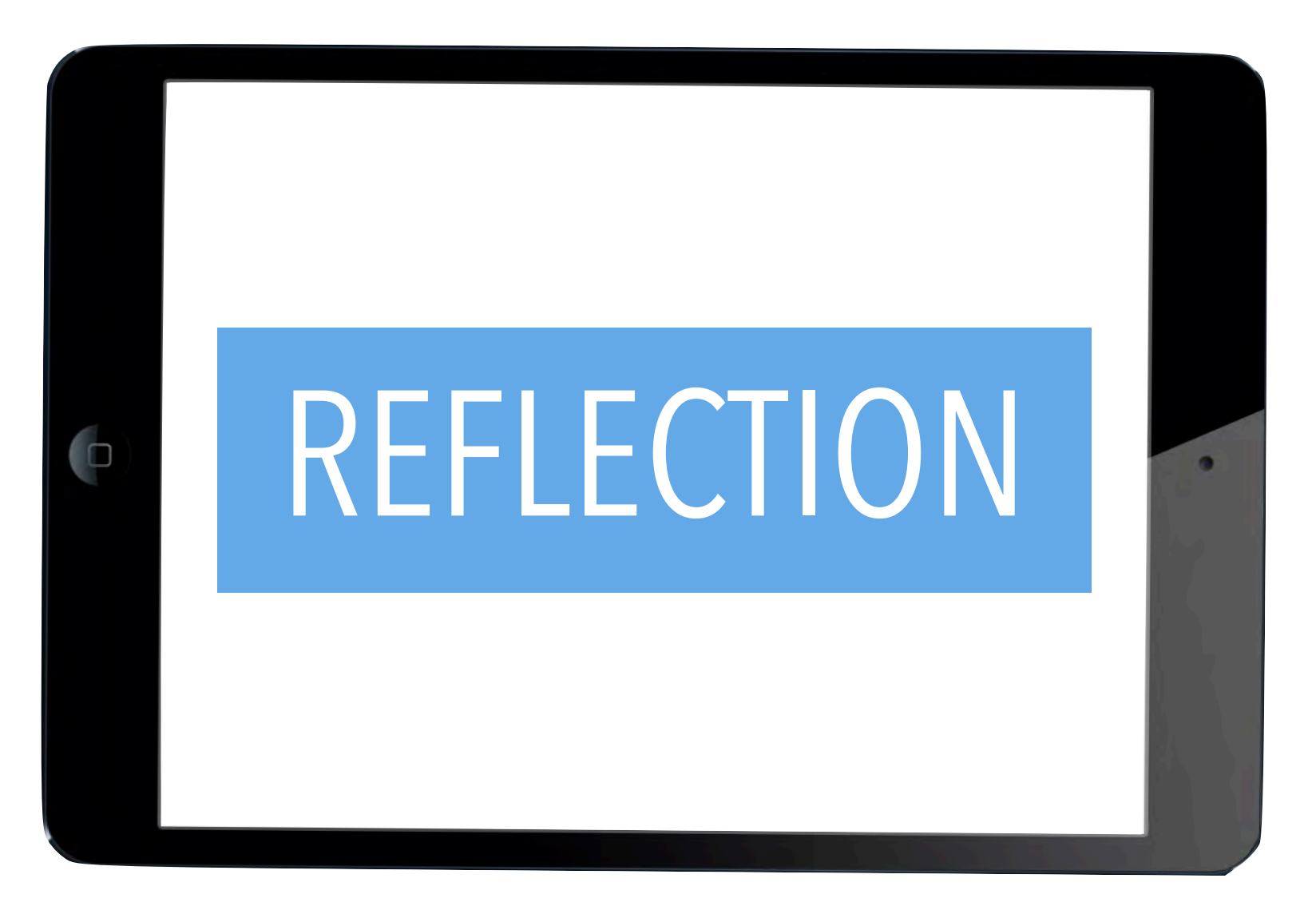

• Filling in letters in a word with images.

### **TOOLS**

- Keynote
- Camera
- Screenshot
- Photos

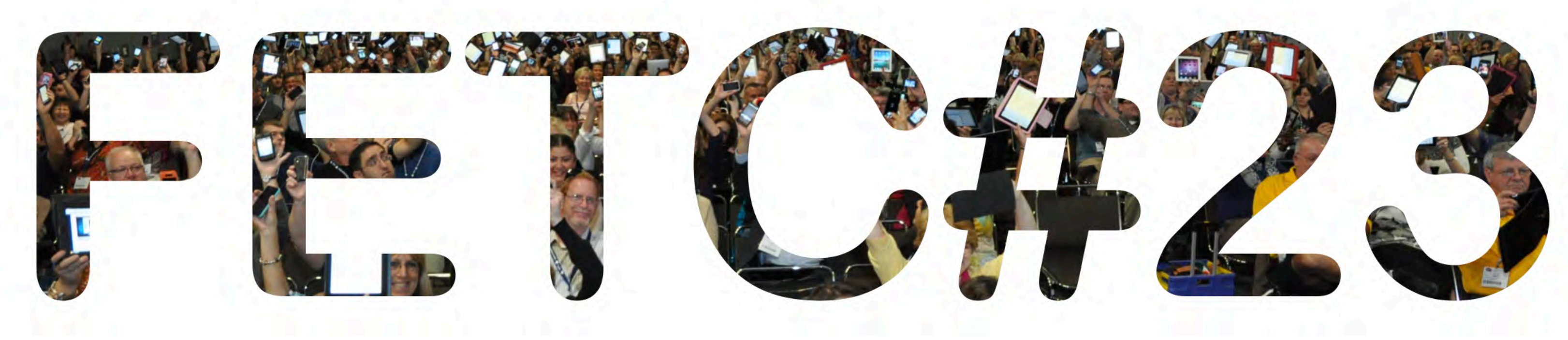

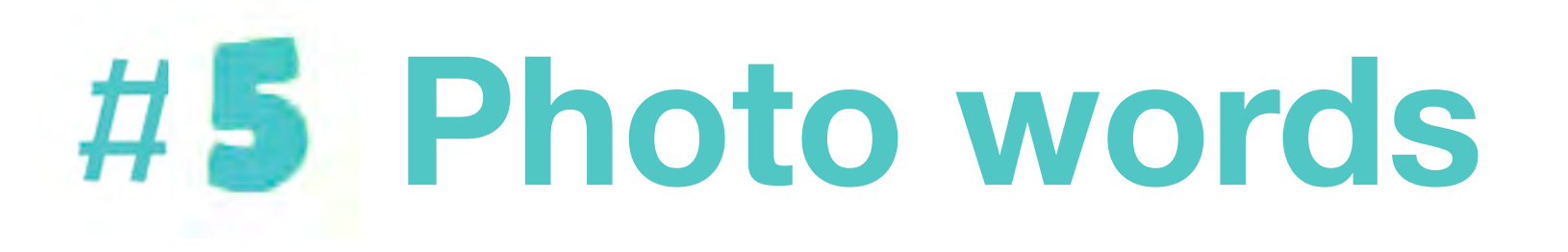

### **OVERVIEW**

## **Photo words**

- 1. Think of a word to illustrate a unit of study.
- 2. Open Keynote on the iPad or iPhone.
- 
- 3. Pick CREATE PRESENTATION —> CHOOSE A THEME —> BASIC WHITE 4. Keep the PRESENTATION TITLE and delete the other boxes.
- 5. Tap on the remaining box and type your WORD..
- 6. To fill all the text in a text box, select the text box. Or just pick one letter. 7. Tap the Format button  $\mathcal{D} \longrightarrow TEXT$
- 
- 8. Tap TEXT COLOR.
- 9. On iPhone or iPad, tap IMAGE.
- 10. To choose an image, tap CHANGE IMAGE on iPhone or iPad. 11. CHOOSE PHOTO or TAKE PHOTO
- 
- 12. Take a screenshot, crop the photo, SAVE TO PHOTOS and upload it to a new note on the Padlet page with your initials and the title "Photo Words"

What is one expectation you would have for students in this project?

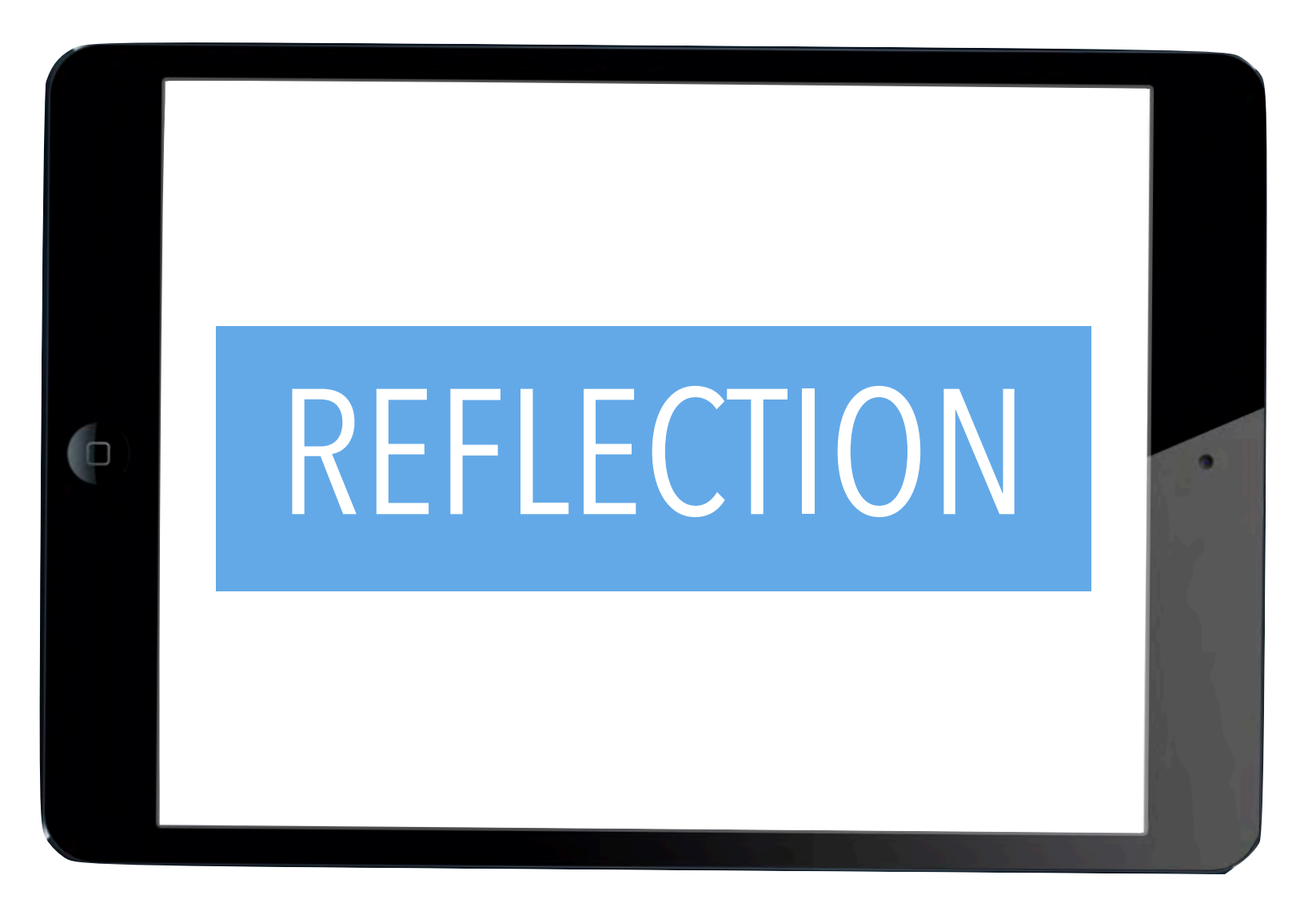

• Saying hello in different languages.

### **TOOLS**

- Siri
- Clips
- Photos

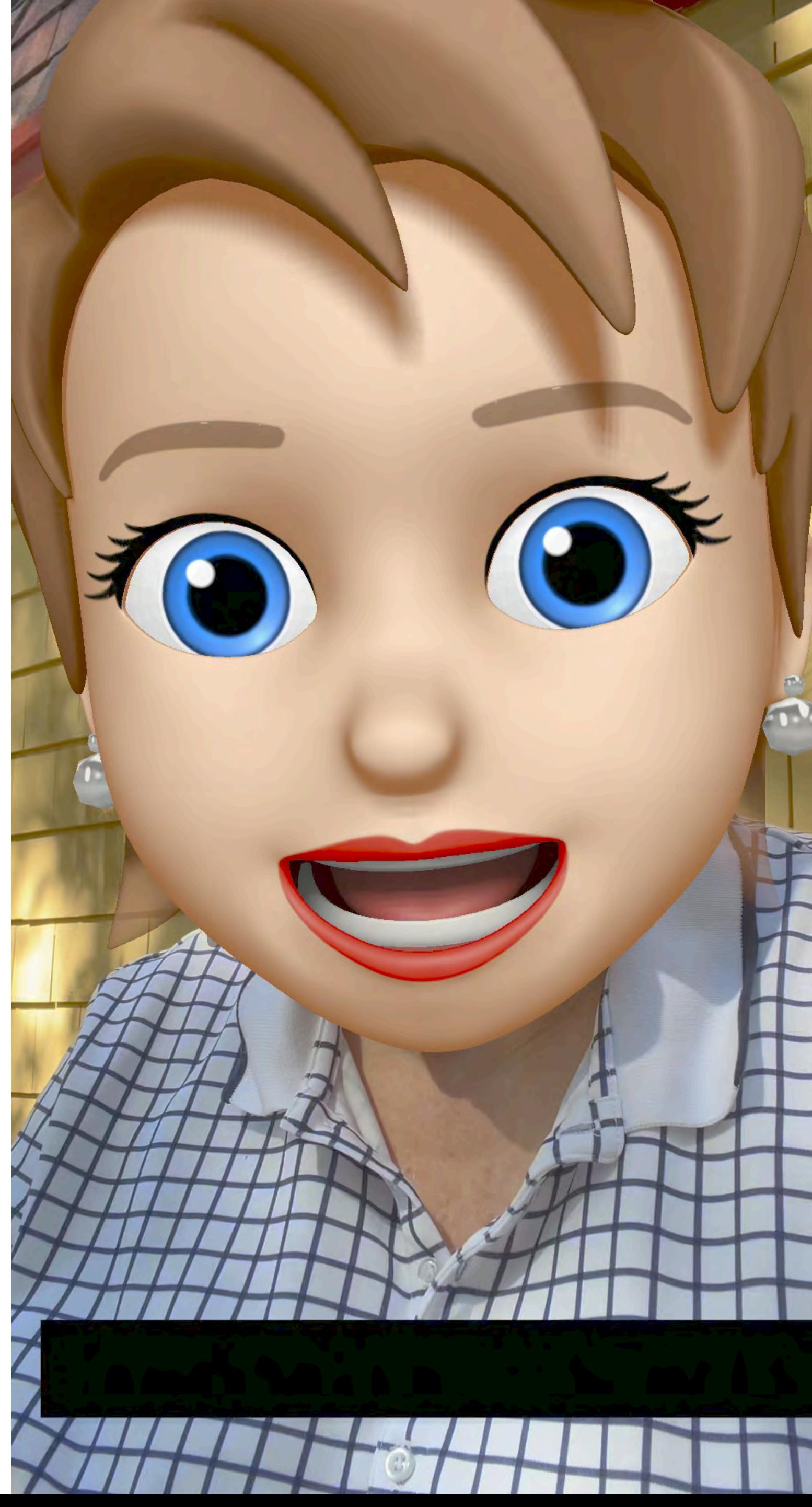

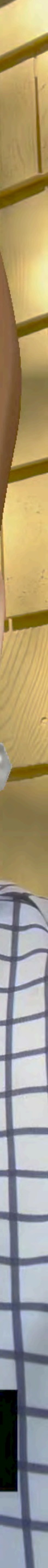

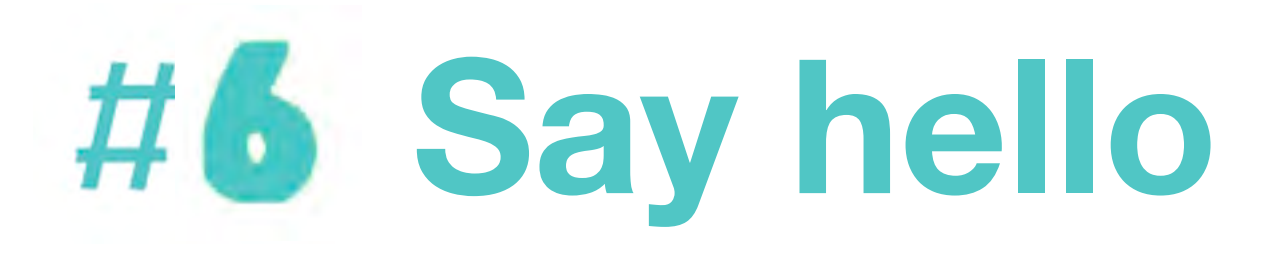

### **OVERVIEW**

#### Use Siri to learn how to pronounce HELLO in at least two other languages.

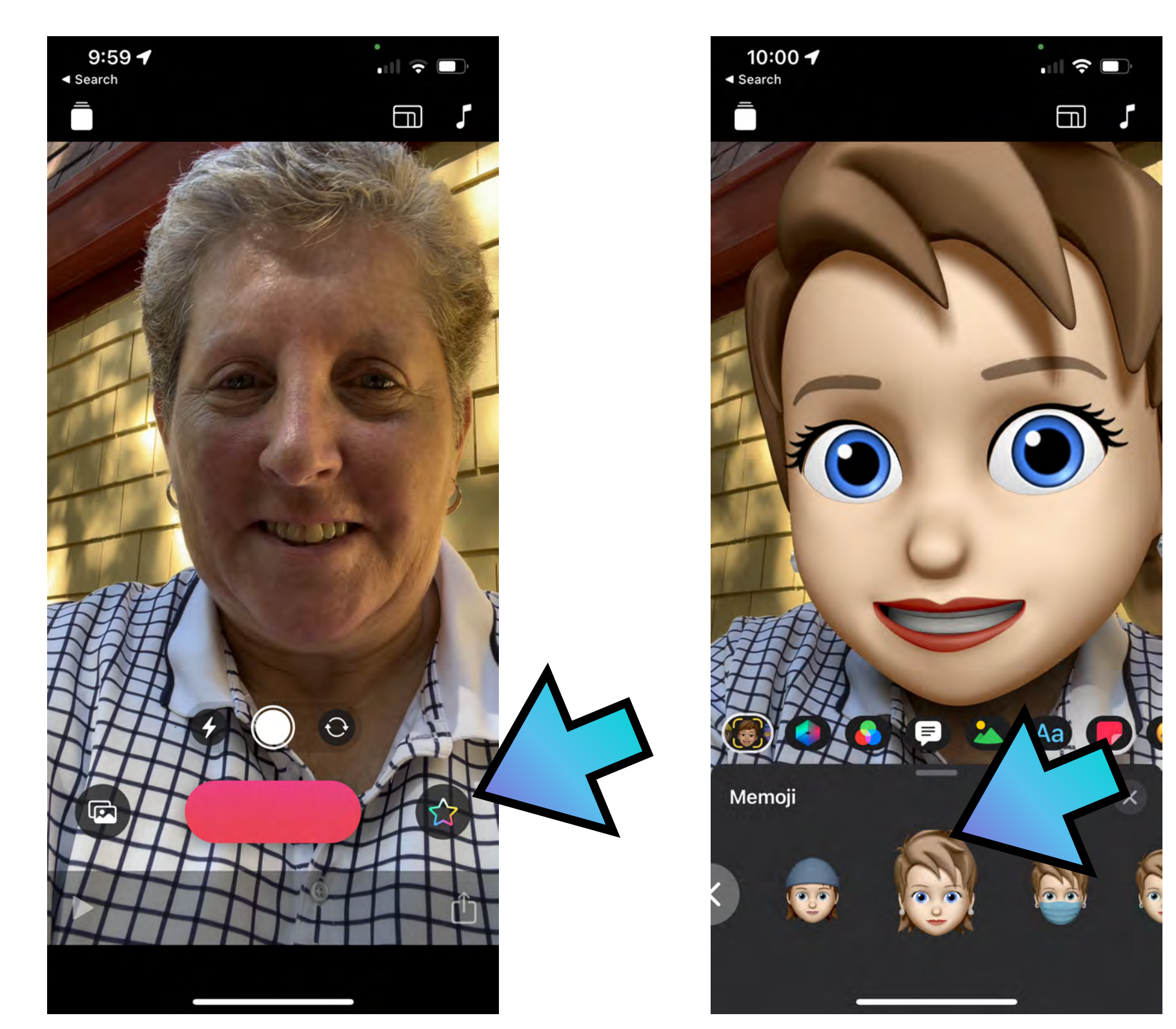

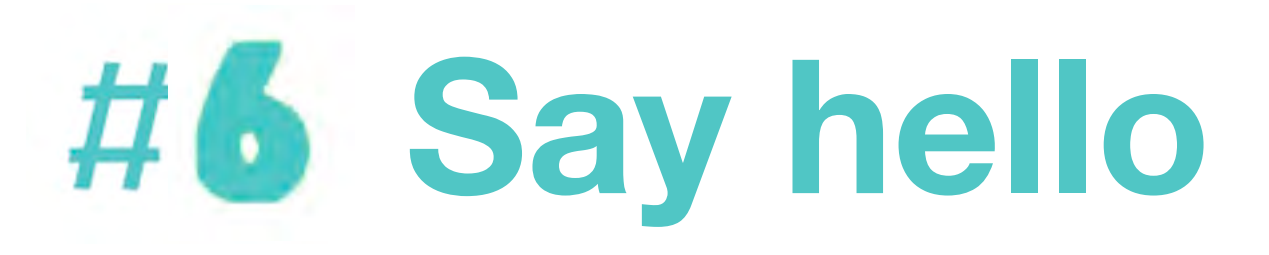

Open Clips. Pick the star. Choose your Memoji.

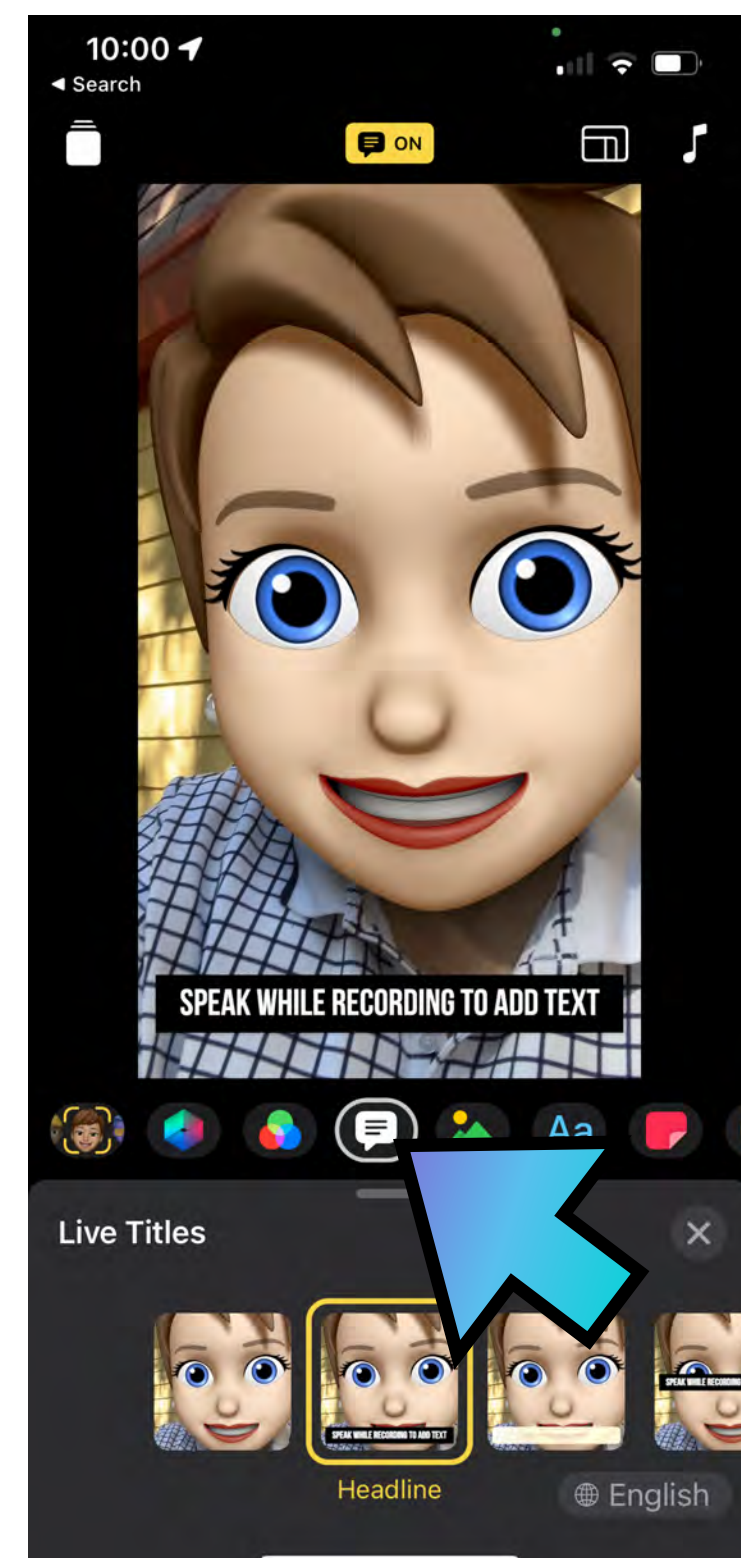

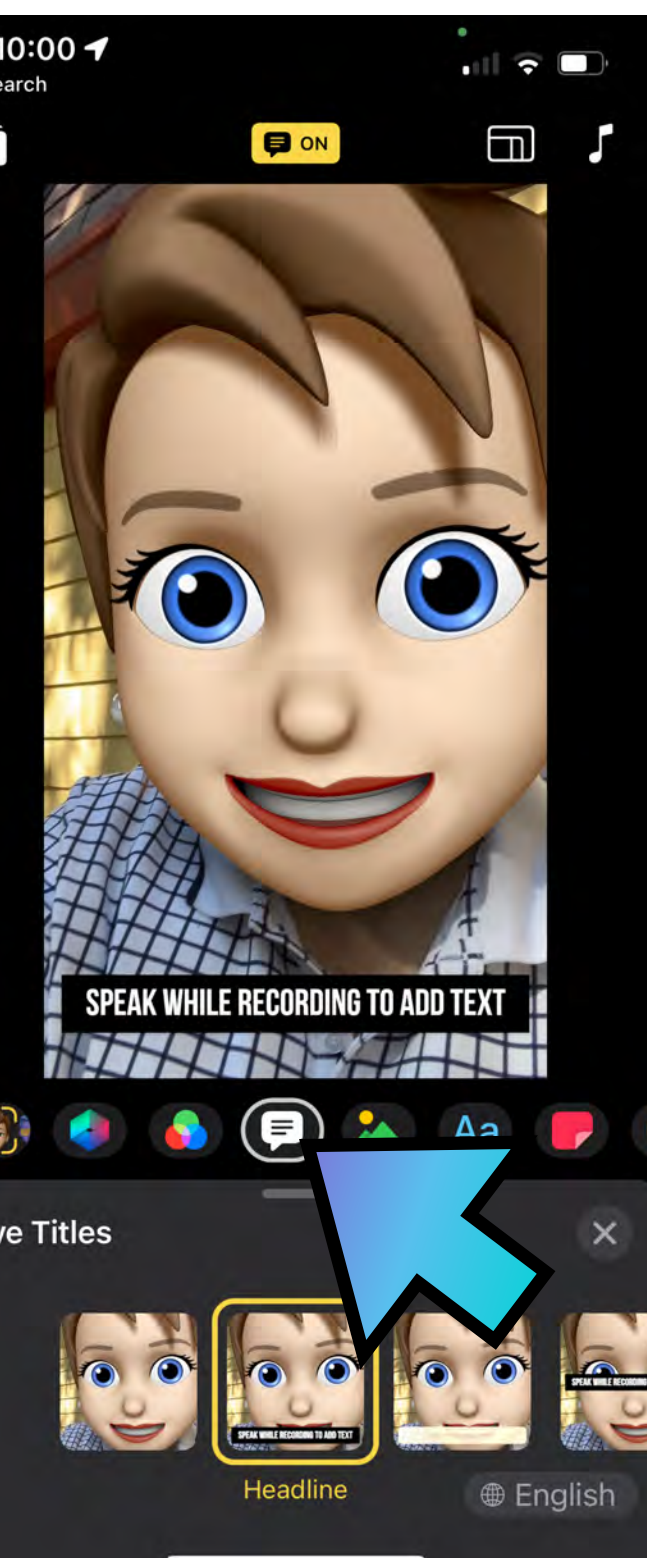

#### Clips user guide:<https://apple.co/3Xswuo5>

Turn Live Titles on. Tap the X.

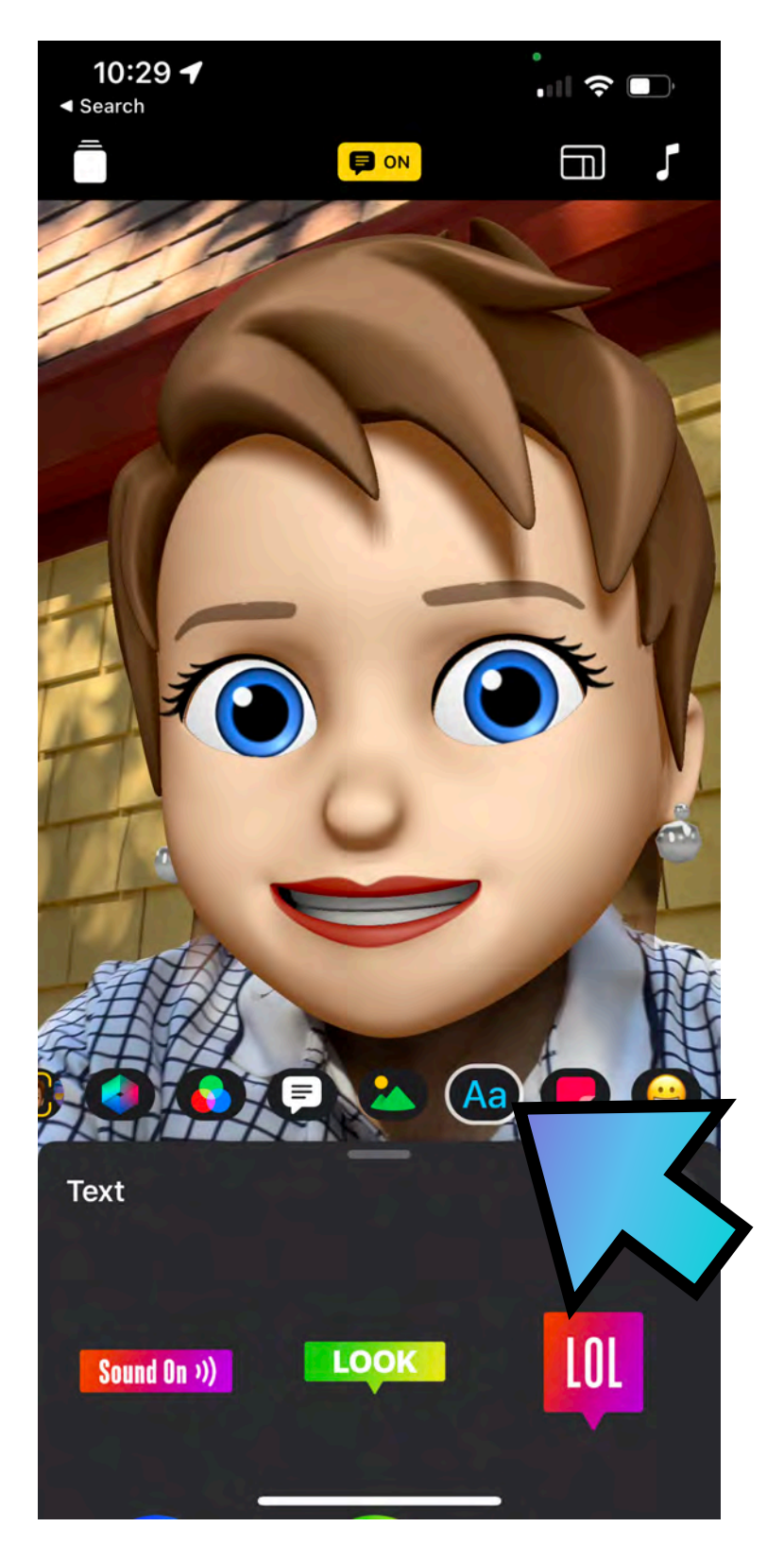

Hit the star. Pick text. Label image.

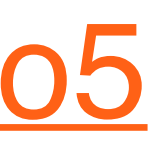

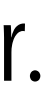

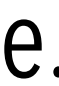

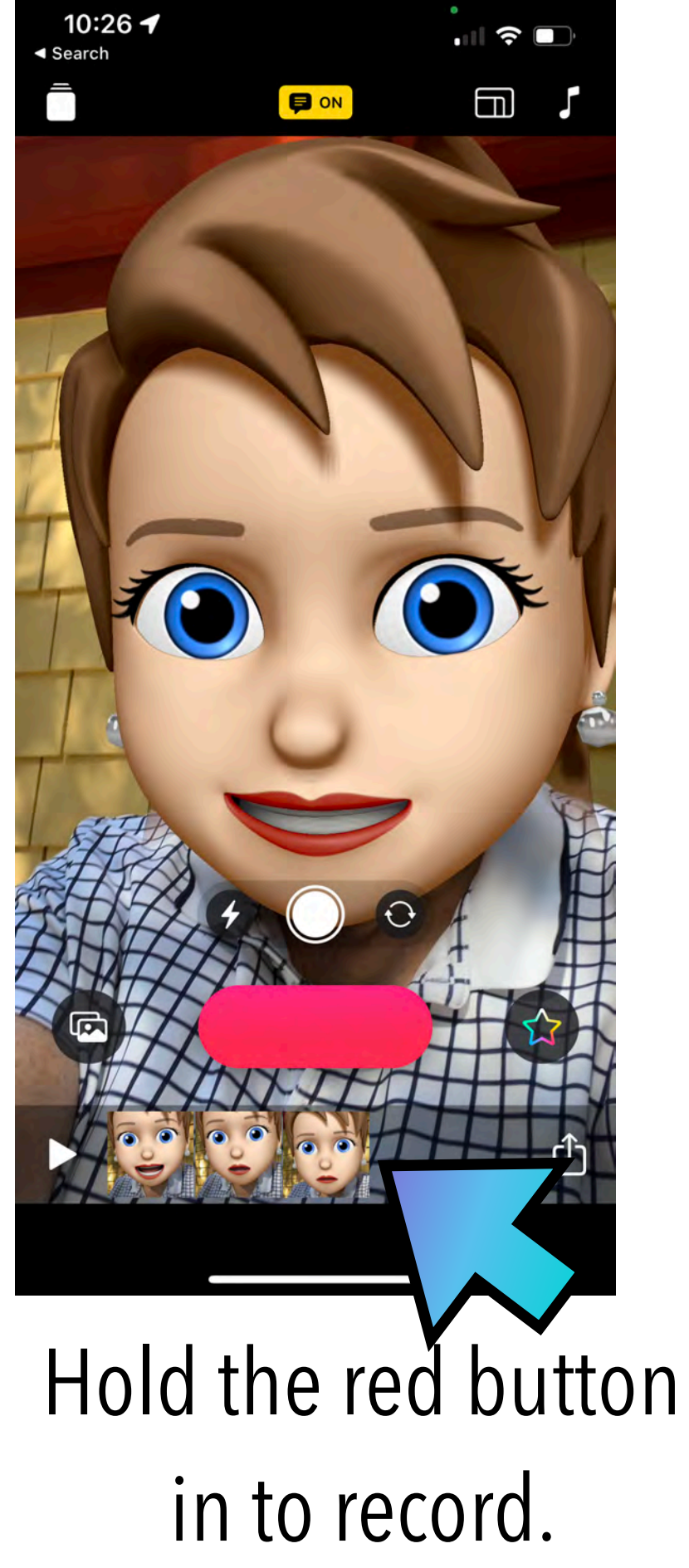

Repeat for each language.

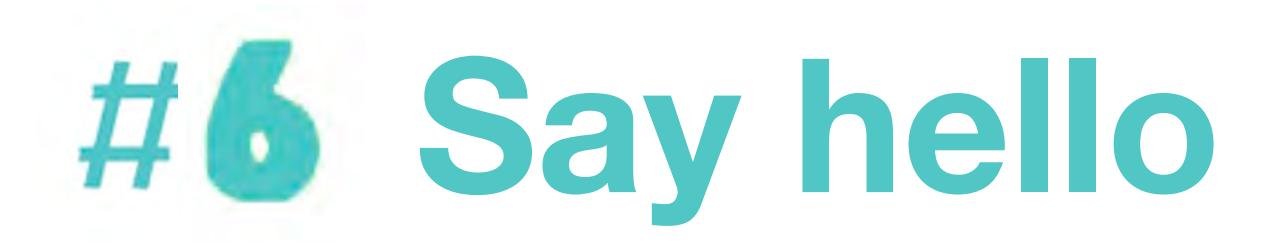

- 1. Use the SHARE button to SAVE VIDEO.
- 2. Open Padlet, create a note, add your initials and title it HELLO.
- 3. Click on the upload file and navigate to your video in PHOTOS and upload it,

Clips user guide:<https://apple.co/3Xswuo5>

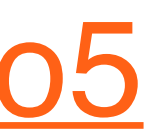

Why else might you have students use Clips to label images?

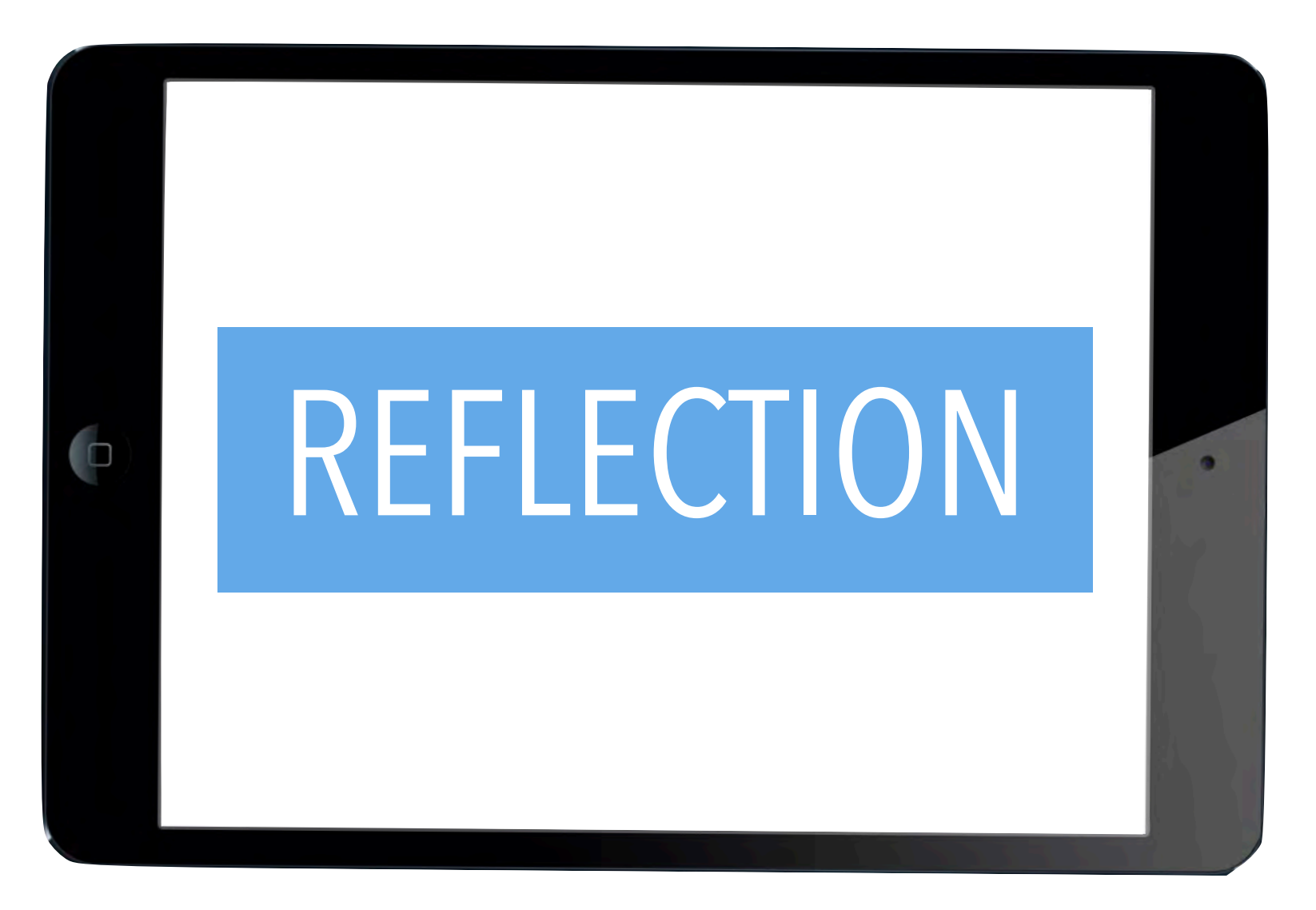

### **OVERVIEW**

**•** Make a slideshow of your travel wishlist.

### **TOOLS**

- Maps
- Photos
- Keynote

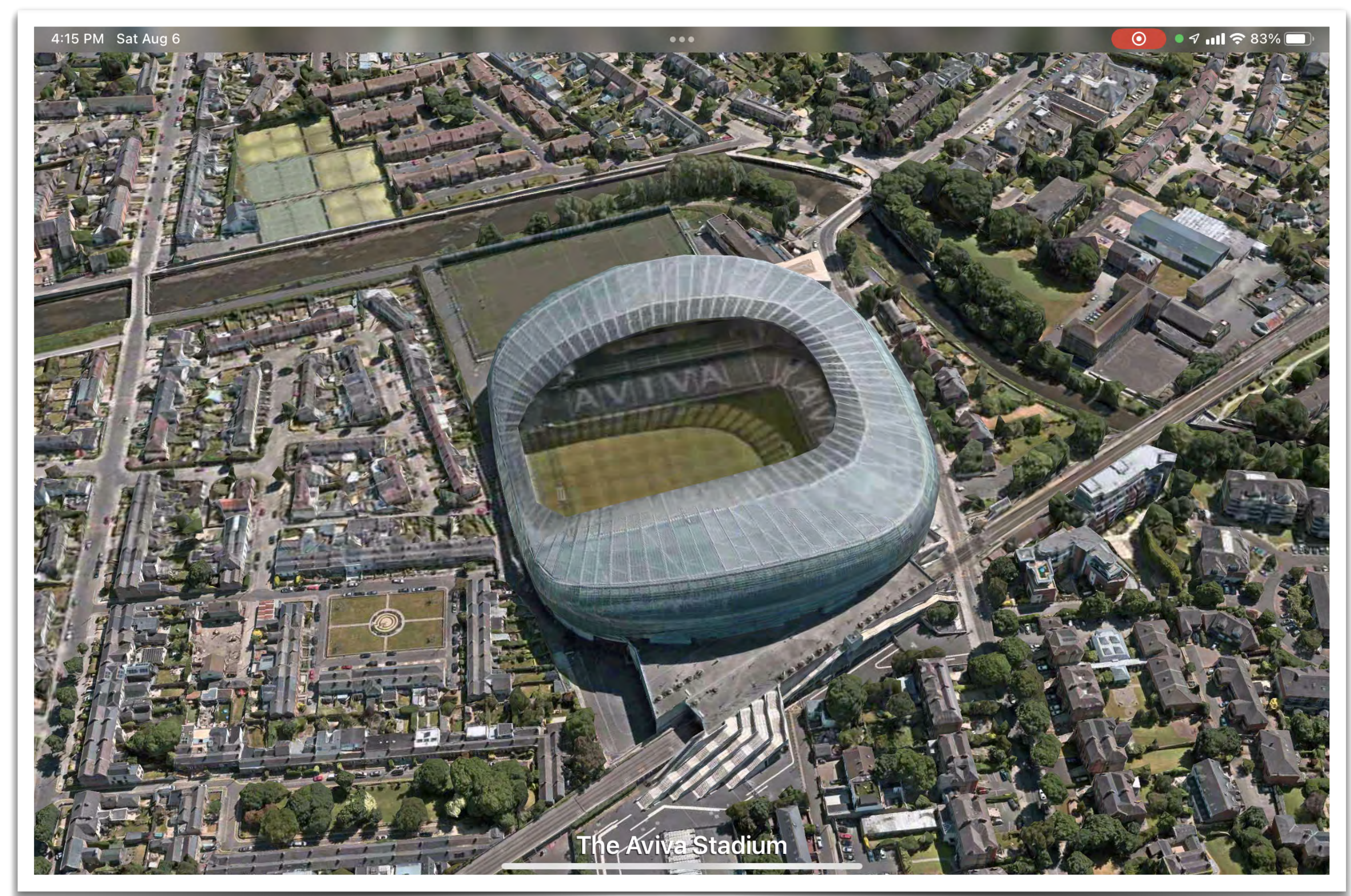

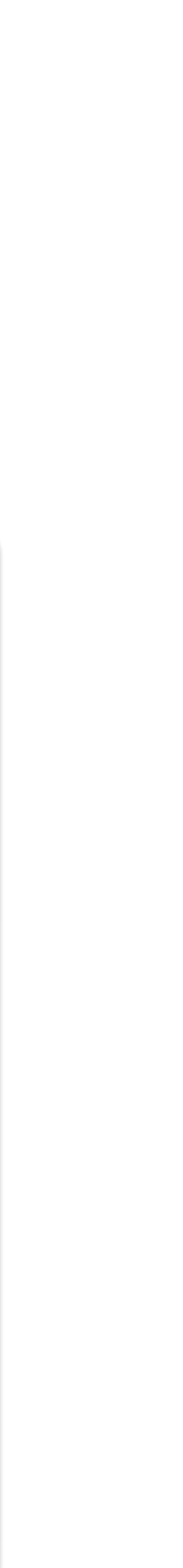

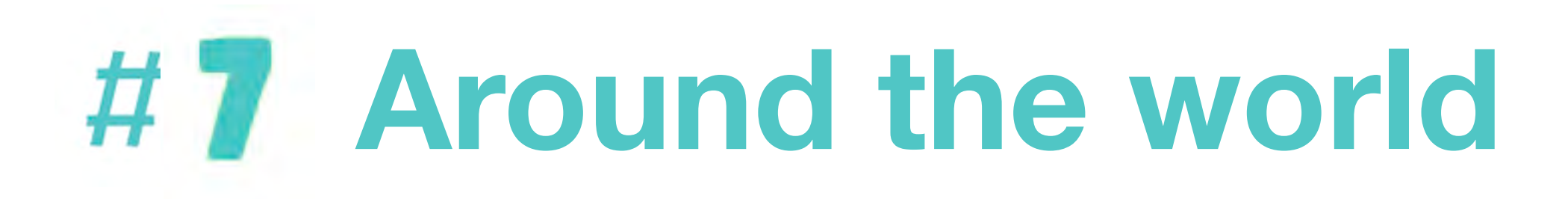

## **Around the world**

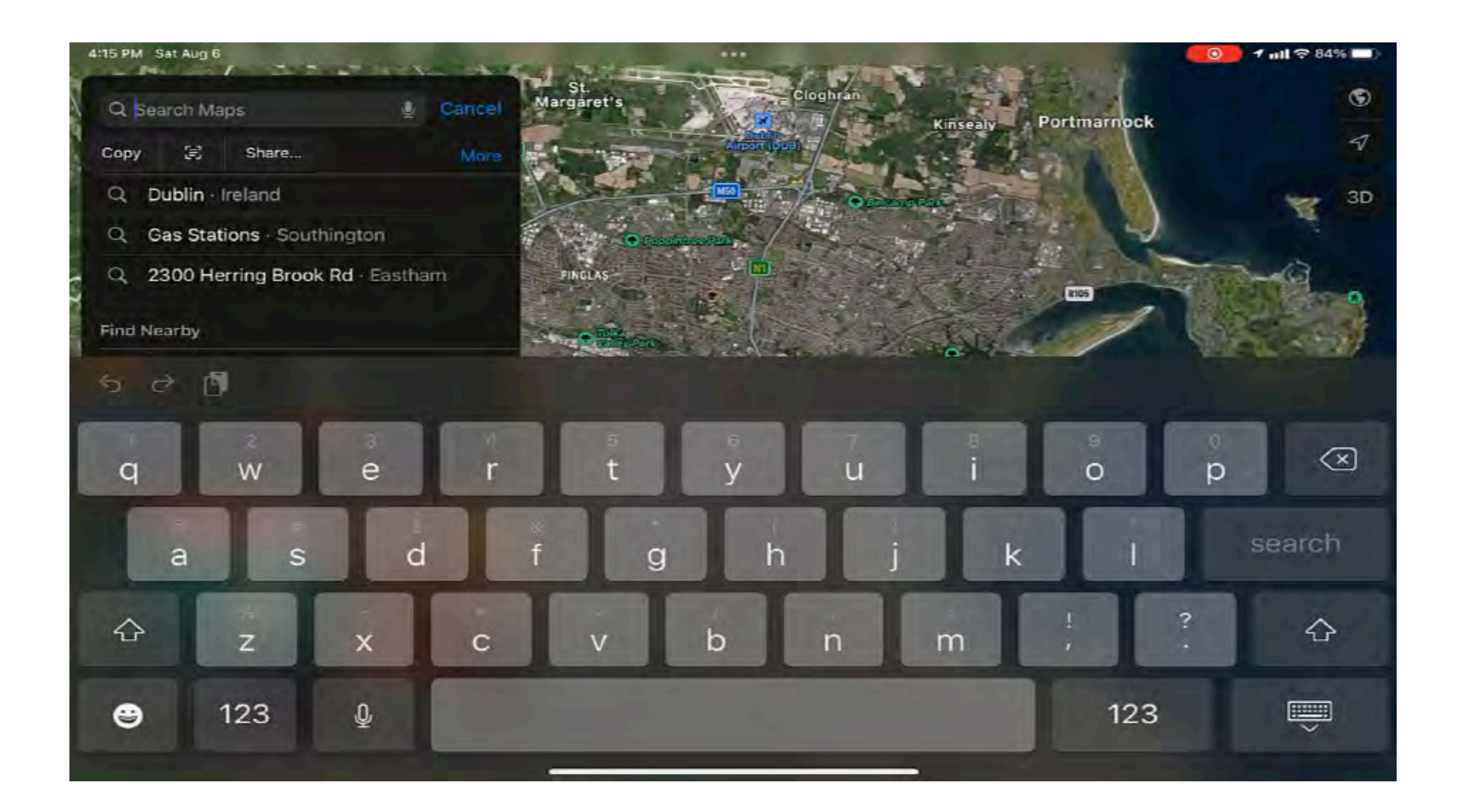

### **PROCESS**

- 1. You will include 3 cities in this project.
- 2. In **Maps**, search for a major city.
- 3. Tap **Flyover**, then tap **Start City Tour**.
- 4. Snap screenshots during the tour. These will go into your Photos. images from Photos to the slides, save the slideshow, and attach it to a note labeled WORLD on the **Padlet** page.
- 5. When finished, open Keynote, create a presentation, add the

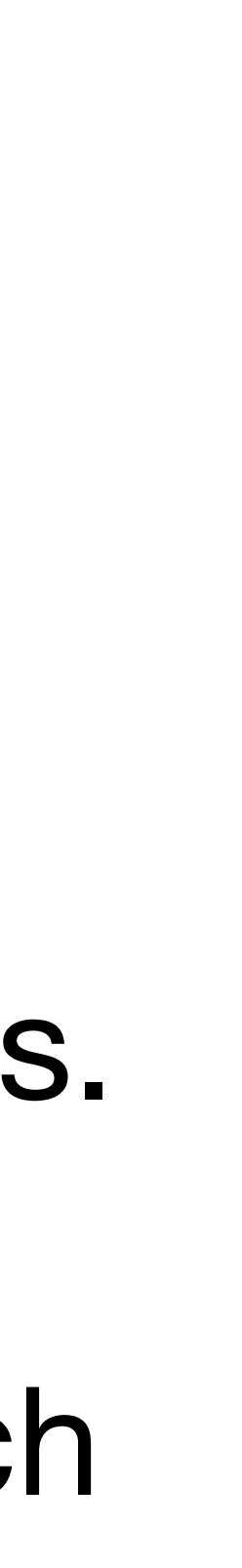

## **Around the world**

What other objects could you have students looking for in a Maps tour?

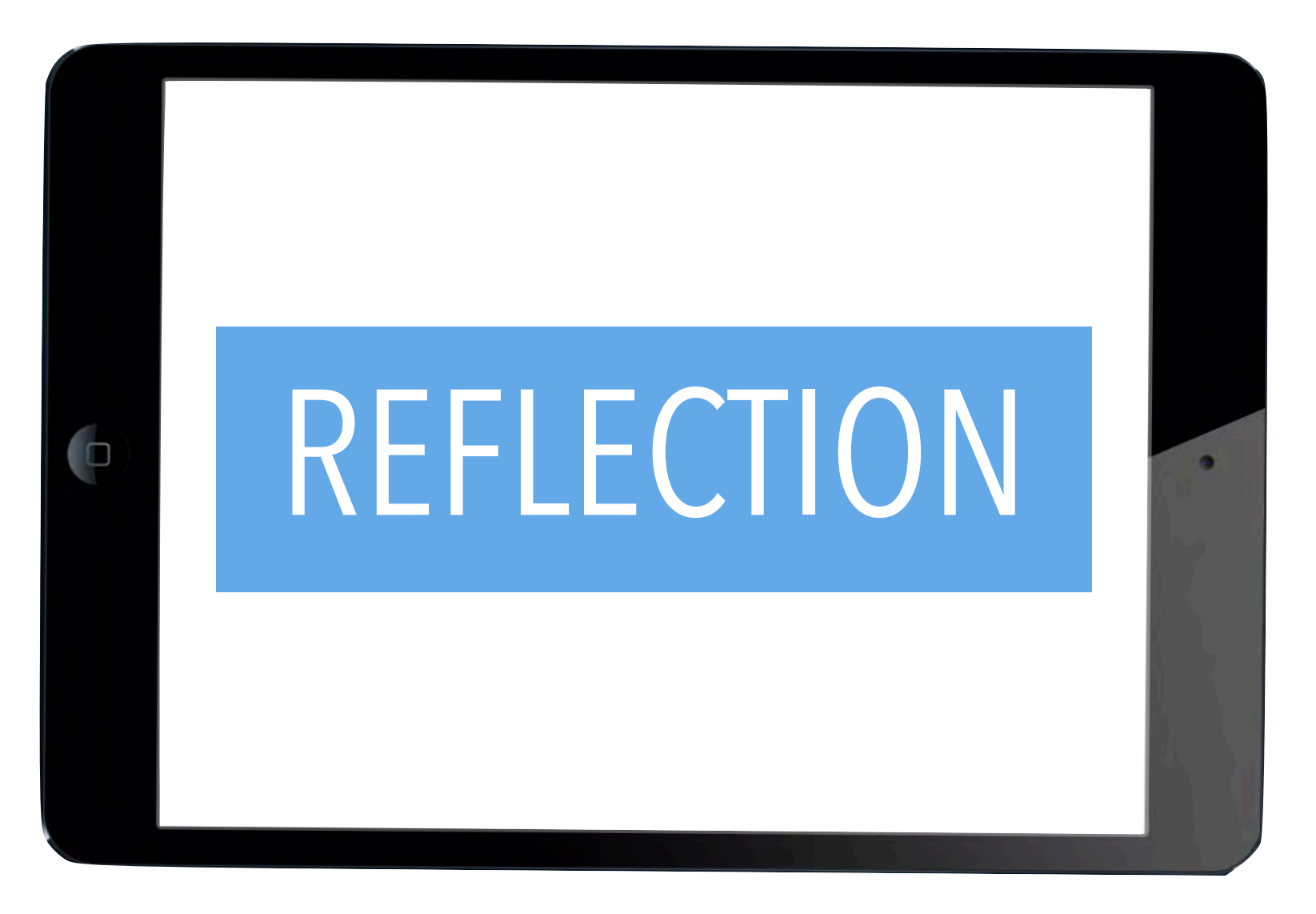

#### • Create a vision board focusing on your takeaways from today

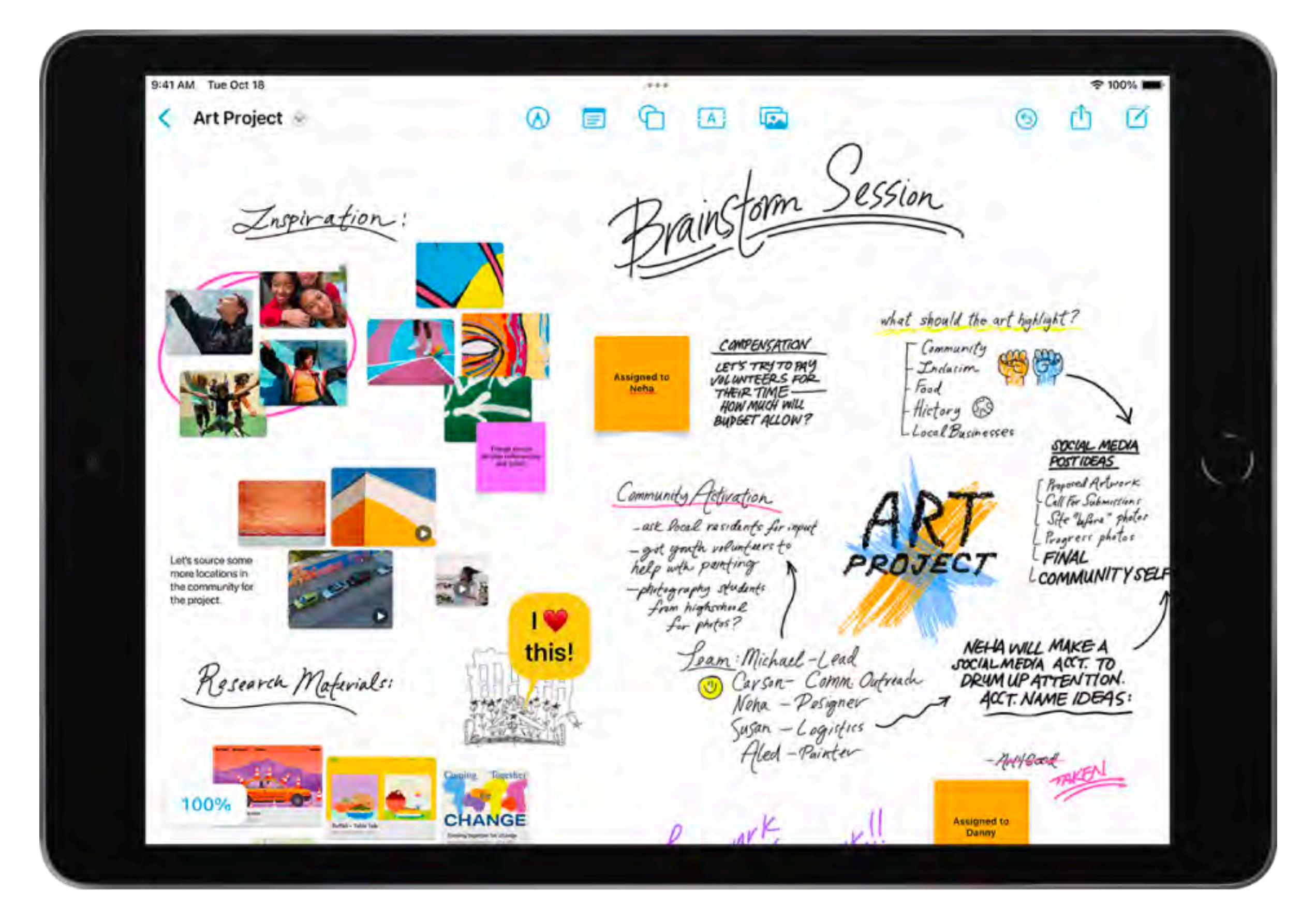

### **TOOLS**

- Freeform (iOS 16.2)
- Camera
- Photos
- Stylus or finger

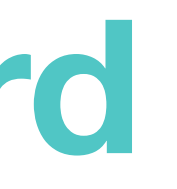

## **Creating a vision board**

### **OVERVIEW**

#### Photo from Apple's Freeform instruction page

## **Creating a vision board**

- 1. Open the FREEFORM app and pick the CREATE BOARD icon button.
- 2. Use the caret in the upper left to RENAME your board.
- 3. You can use the icons across the top for drawing, typing, sticky notes, or bring in an asset you have downloaded.
- 4. When you are done creating, take a screenshot.
- 5. Open the PHOTOS app and find your screenshot
- 6. Tap on the SHARE BUTTON and pick COPY PHOTO.
- 7. Open the Padlet page. Create a note and put your initials and and "Vision Board" in the subject.
- 8. Tap twice on the note and pick PASTE to post your photo.
- 9. Hit PUBLISH.

Freeform guide: https://apple.co/3WoUilb

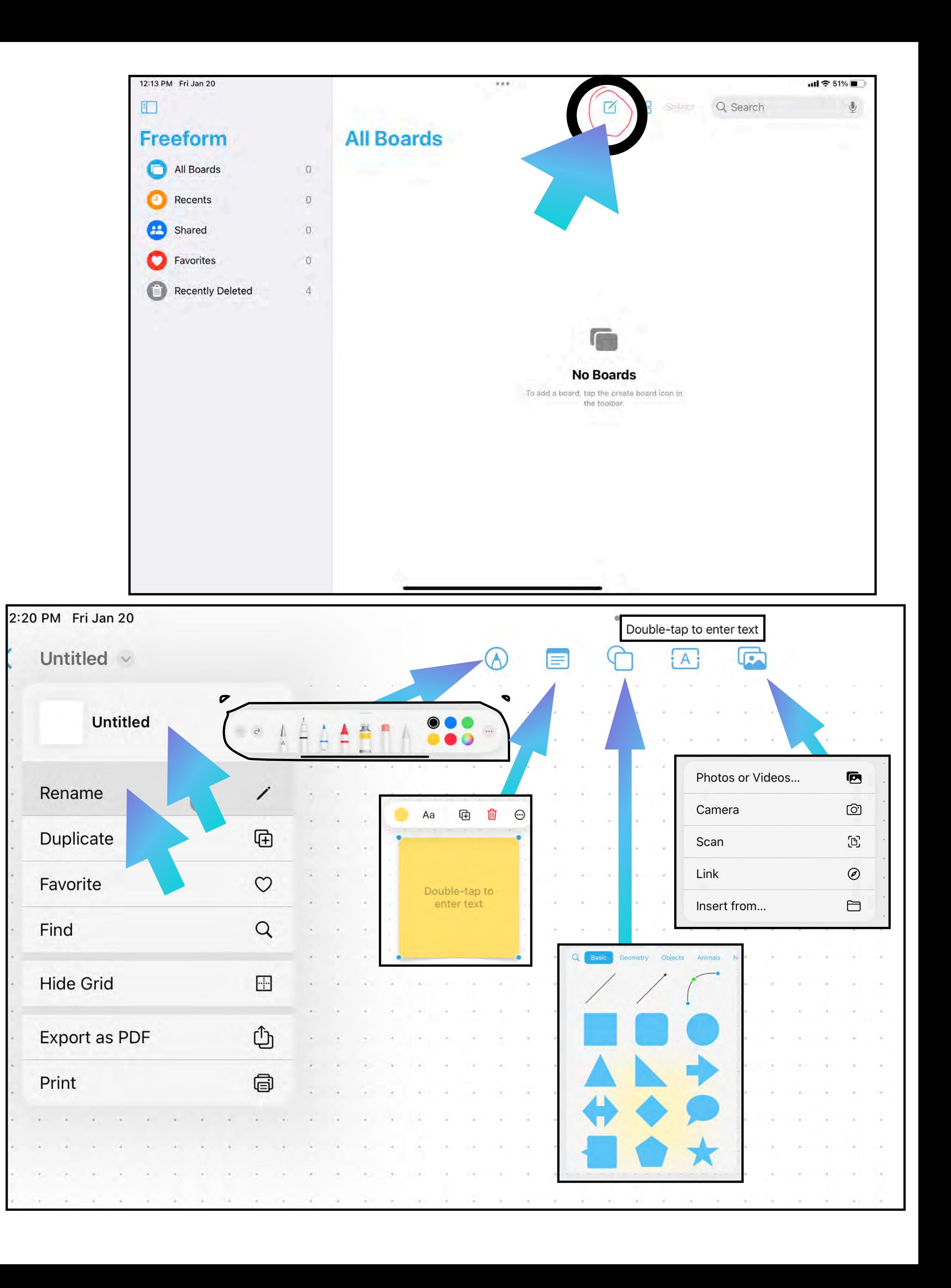

## Why have students create a vision board?

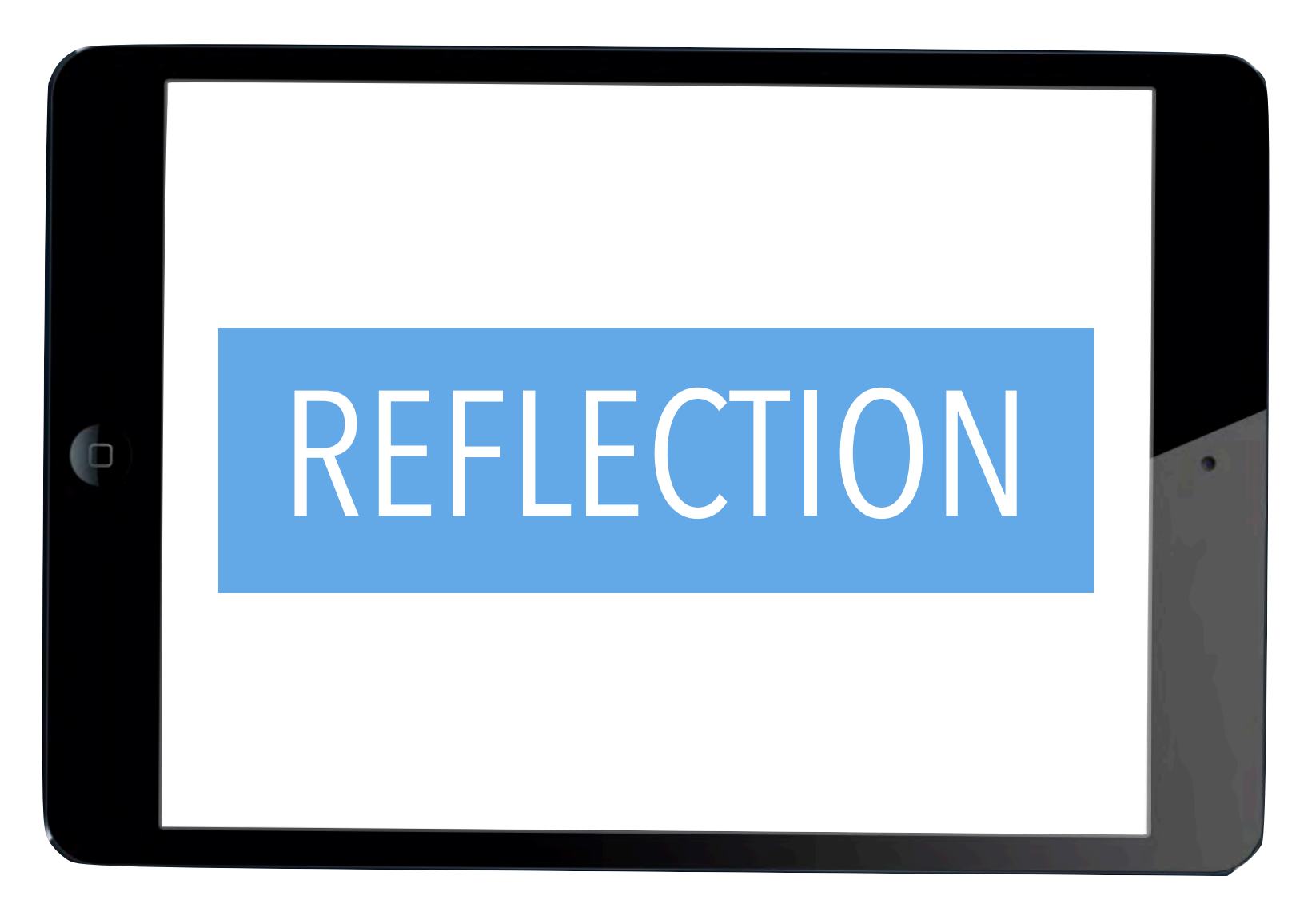

#### **OVERVIEW**

**•** You pick a project to create and share on the Padlet.

#### **TOOLS**

• Any application that is native to the iPad.

### **LINK TO CREATIVE PROJECT CHOICES and the PDF of the slideshow**  <https://bit.ly/3oXEzS8>

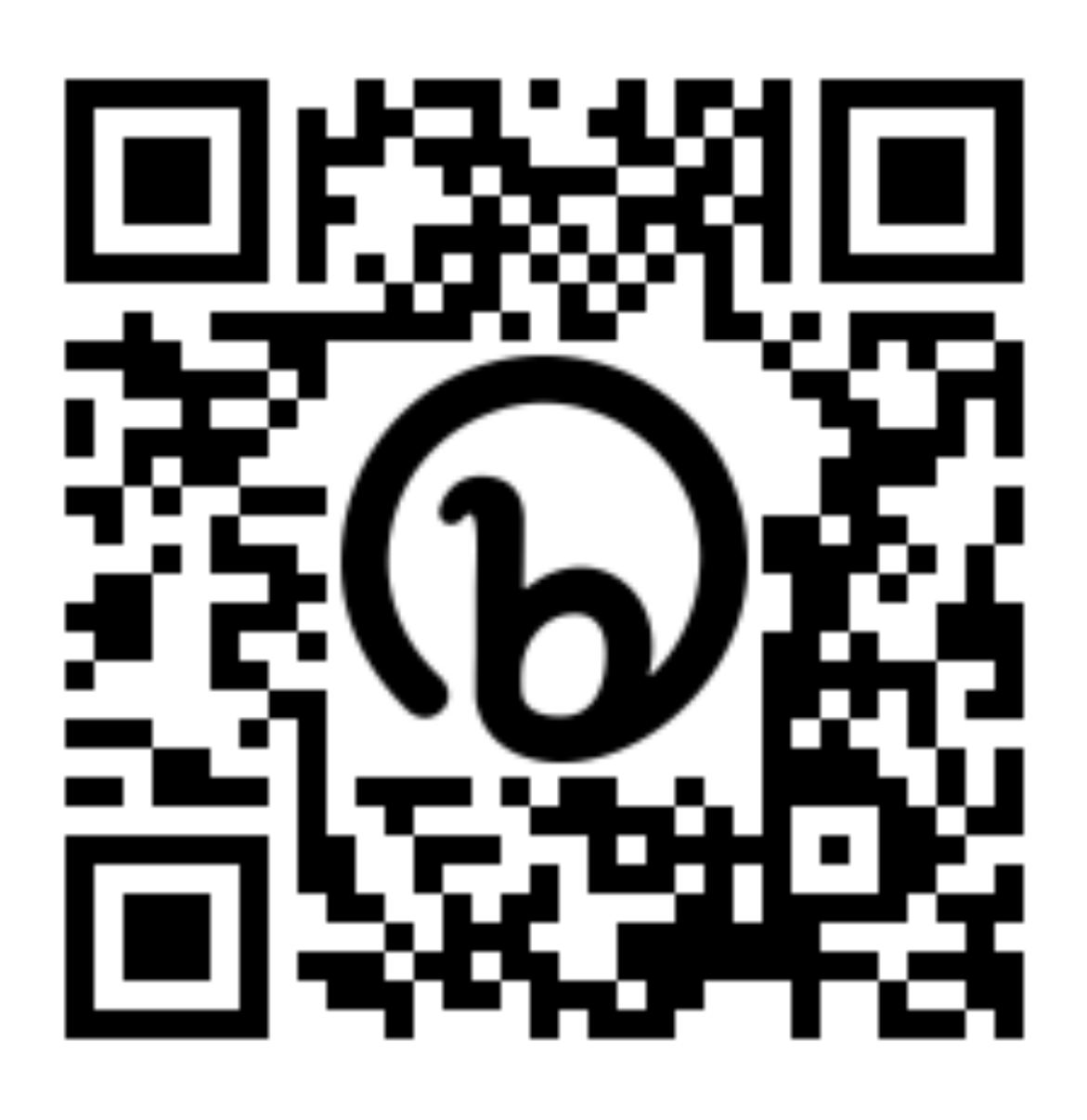

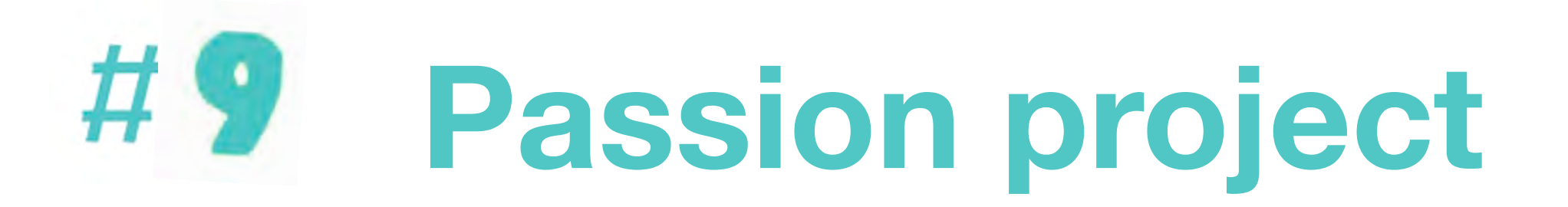

### [https://padlet.com/kathyschrock/schrock\\_ipad](https://padlet.com/kathyschrock/schrock_ipad)

## **REVIEW**

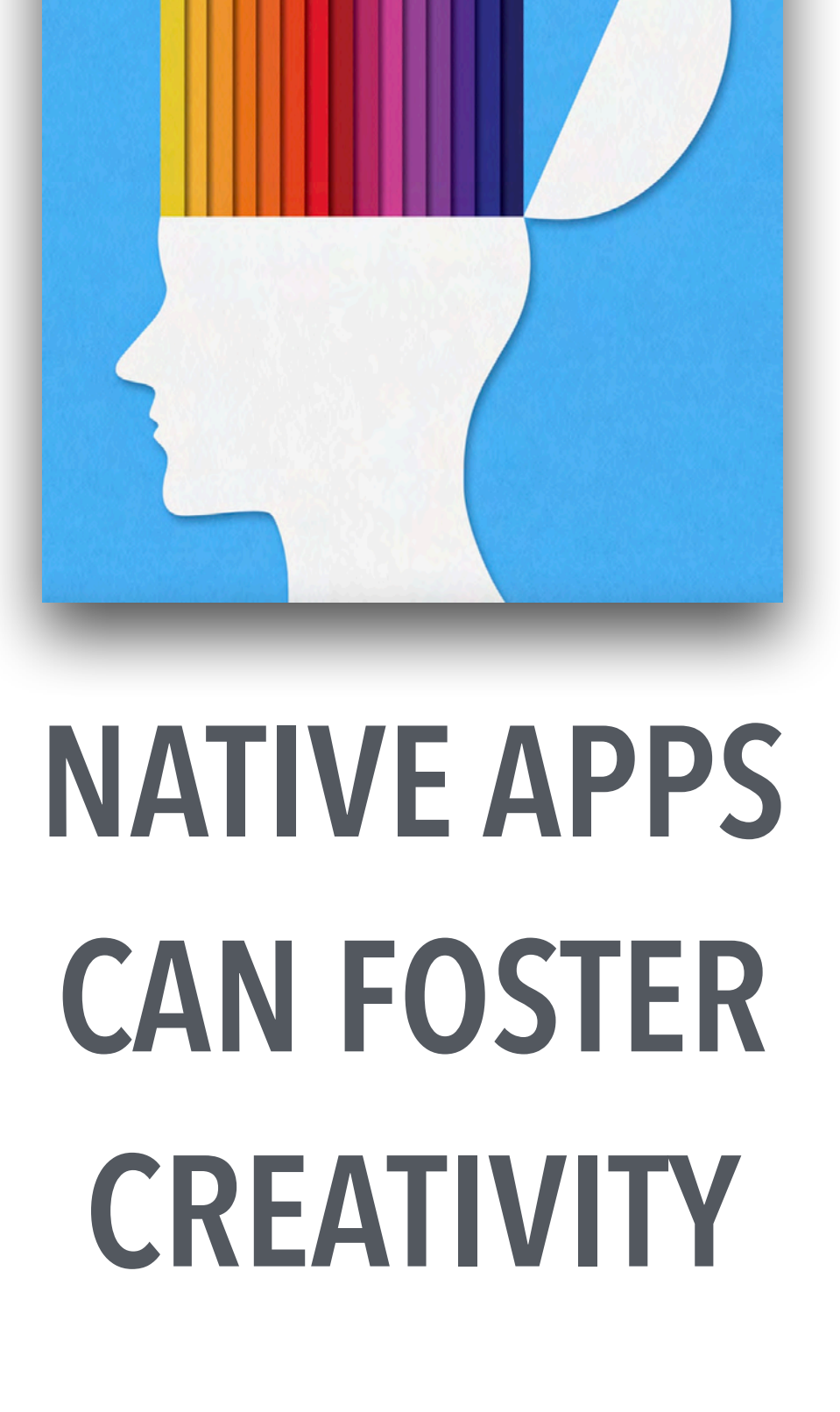

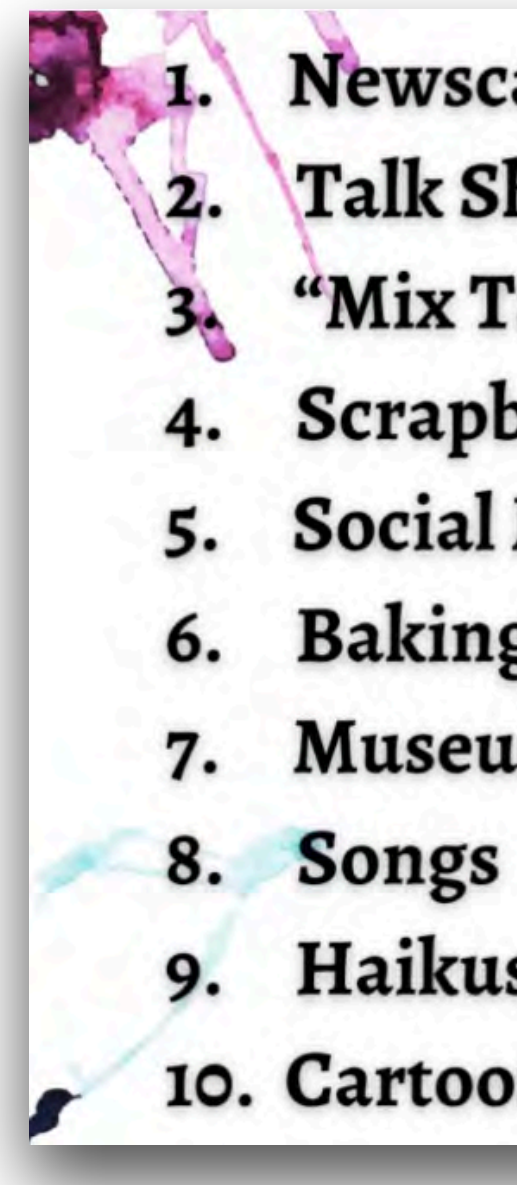

**Newscast** Talk Show "Mix Tape" Scrapbook **Social Media Fakes Baking/Cooking Museum** Haikus 10. Cartooning

## **FORMATIVE AND SUMMATIVE ASSESSMENTS**

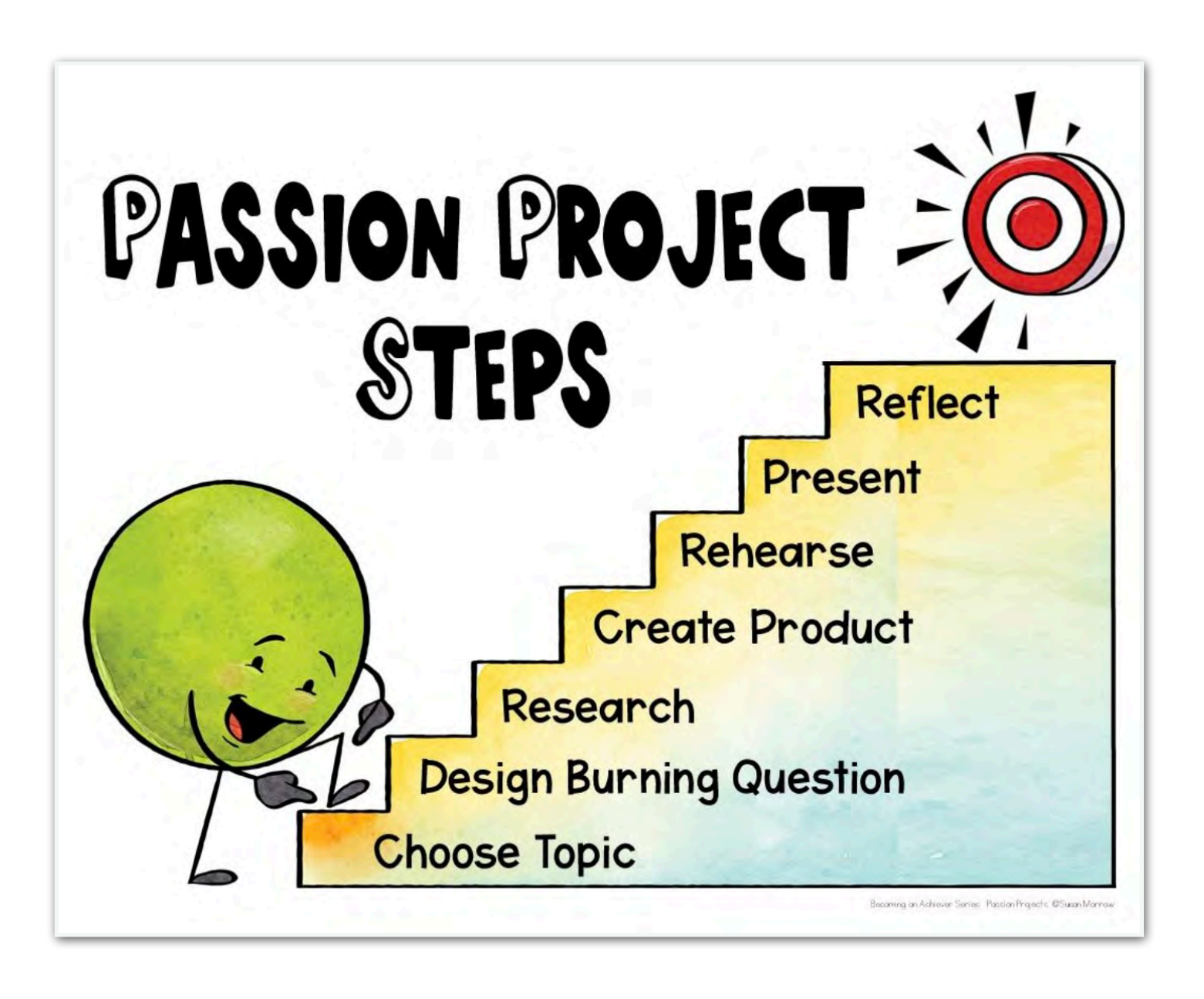

## **PASSION PROJECTS**

CONTACT INFO

KATHY SCHROCK [KATHY@KATHYSCHROCK.NET](mailto:KATHY@KATHYSCHROCK.NET) @KATHYSCHROCK

[https://schrockguide.net](http://schrockguide.net) [https://kathyschrock.net](http://kathyschrock.net)

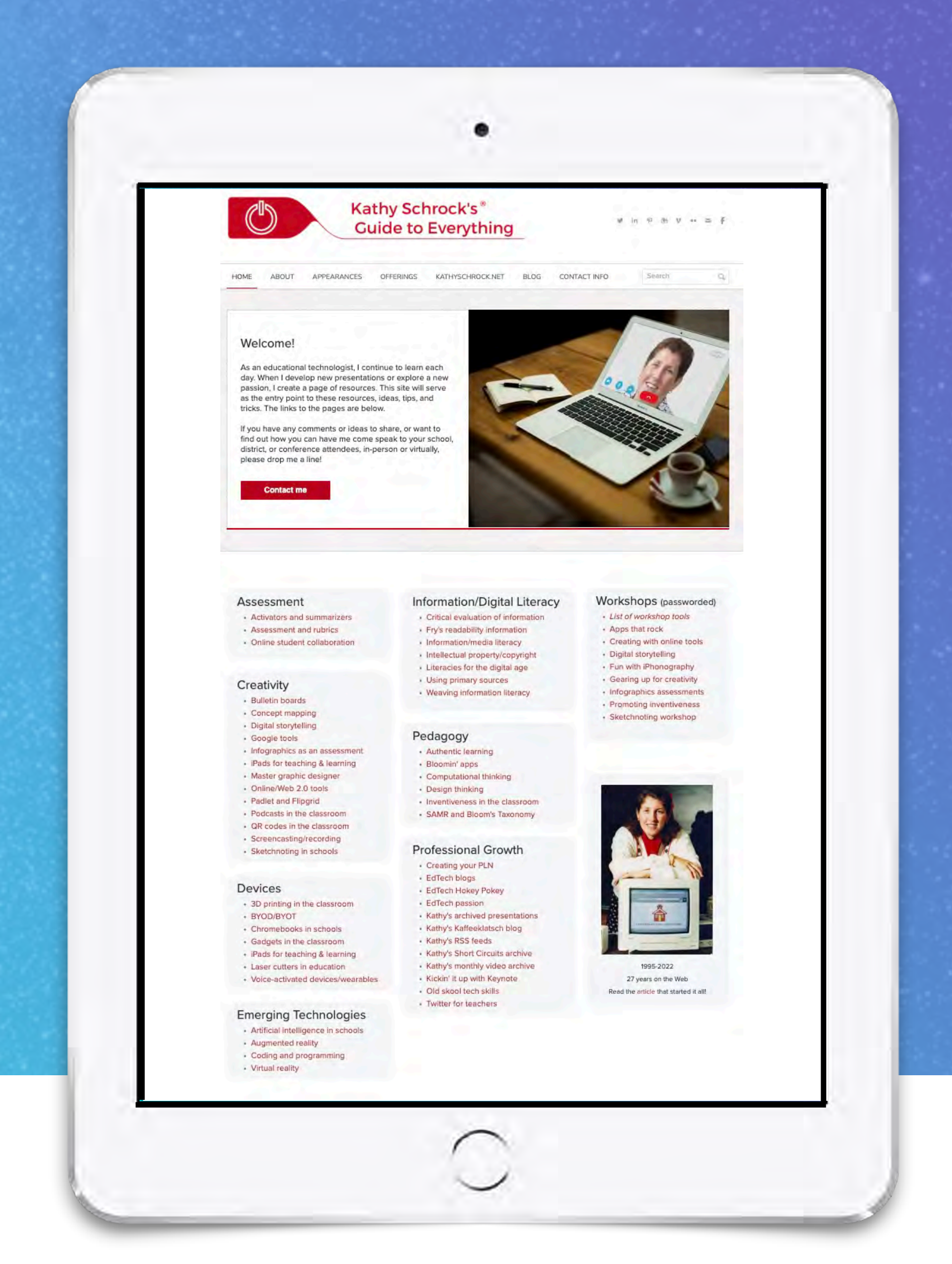

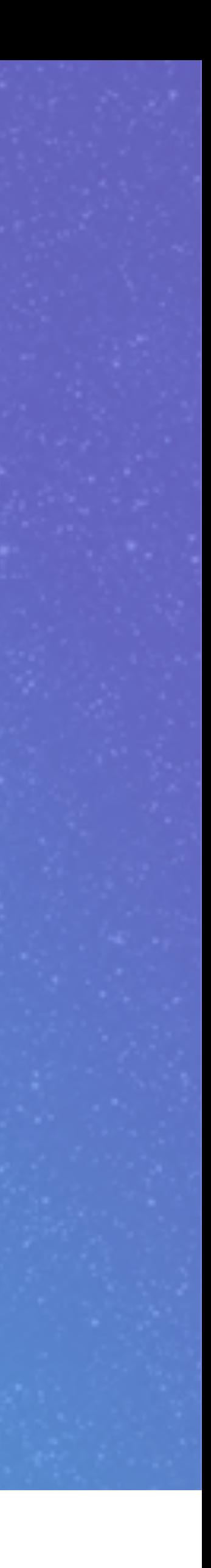